*:::::: AALLAARRMM SSyySS MMoonniittoorriinngg SSooffttwwaarree ::::::*

# **ALARM SyS Monitoring Software Package**

**1.30.50902 version**

*:::::: AALLAARRMM SSyySS MMoonniittoorriinngg SSooffttwwaarree ::::::*

# <span id="page-1-0"></span>**Table Of Contents**

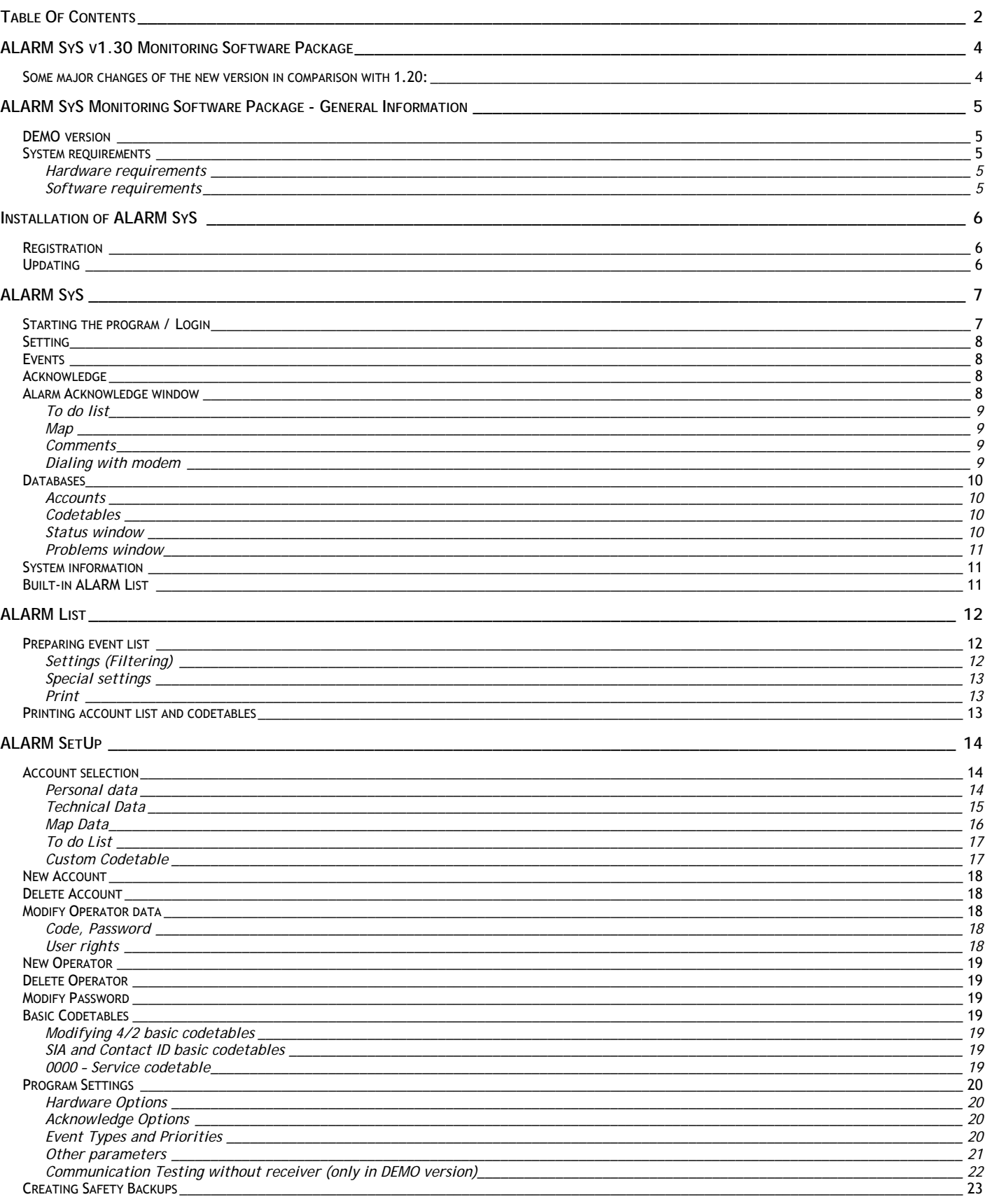

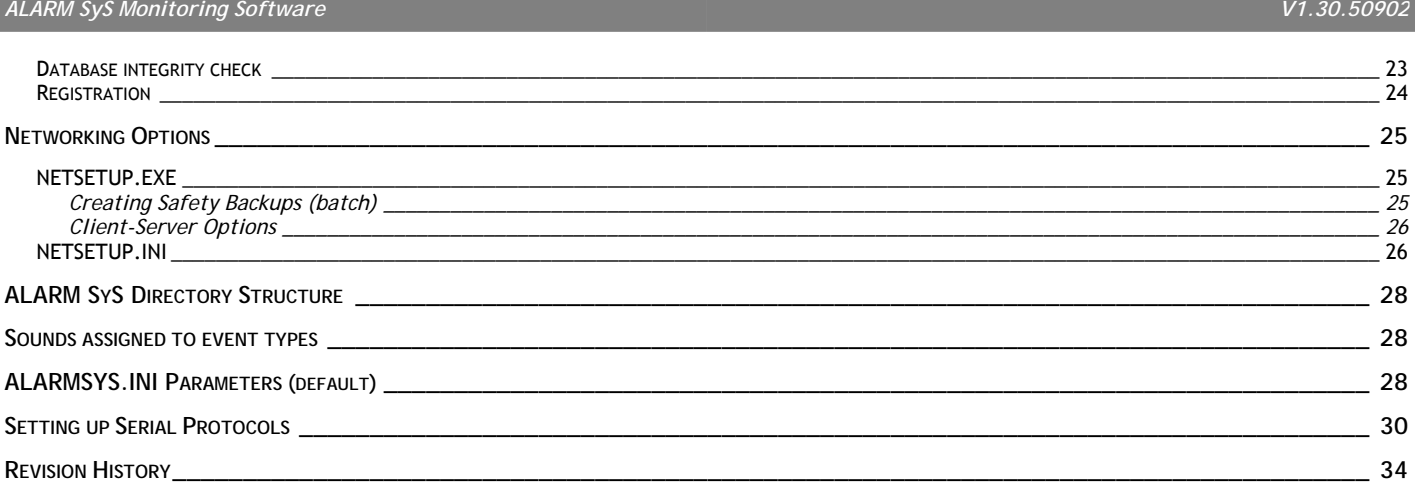

# <span id="page-3-0"></span>**ALARM SyS v1.30 Monitoring Software Package**

Alarm Sys v1.30 handles messages of the digital receivers which are capable to receive signals from alarm monitoring stations. It helps the activity of people working at the telemonitoring station by displaying the prompt and correct actions on the screen, indicating the instruction on the map or plan view from time to time. By continuous controlling of the database it keeps watch on the different status and events **of the objects** to offer possibility finding the technical problems in time. With freely definable **user rights** the program can be adjusted to everyone's own working range. Every change is continuously being monitored and recorded so a certain correction can be **retrieved** later. The network function of the program makes possible that ALARM Sys can be run on a second computer as well displaying all the incoming events parallel, and offers the possibility to complete all the changes in the database and the preparation of the event reports by a remote computer.

ALARM SyS monitoring software package has been developed and significantly enhanced in the last ten years until obtained its present form. All the developments had been made according to the suggested ideas of the approximately 200 users of it, so that is the reason we are convinced, that also the new ones will be satisfied with the functions of the program.

#### **Some major changes of the new version in comparison with 1.20:**

- Quicker database handling
- Competely new **serial** communication, intelligent protocols with free configuration possibilities and four serial ports. Any comunication in the serial port will be signalled by a communication LED (even if this be an unknown format)
- In the client list window more filtering options can be chosen
- ContactID file is extended and completed according to the latest standards
- In the status window it is displayed, whether AC, open-close, test or RF power monitoring is allowed by the clients. An exclamation mark appears if the option is active.
- At open-close monitoring it is allowed to give different times for opening-closing for every day in case it is needed.
- It can be programmed, that the saved notes to the events be also displayed as extra events. In this case the name of the event starts with the word "**Log:**" At the acknowlegde menupoint it is possible to add event notes to the log independently of the incoming messages.
- Preprogrammed notes can be made and also deleted later
- Events in the report window can have different colors depending on the type of the event
- The last position of the acknowledge window is stored
- Simple and safe archivation from the program or by backuping the ALARMSYS.V1 directory.
- All program events are logged, the log can be viewed in AlarmList (at special features)
- It is optional if the ALARM List menu would be integrated into ALARM SyS or not.
- SIA-1 and SIA-2 seial protocols are fully supported.
- At Contact ID and SIA protocols it can be set by the clients that the account ID is extended with the partition number, so that the partitions can be handled as extra objetcs.
- It can be set, how many events are to be displayed in the event list window of ALARM SyS. A "!" sign can appear at the beginning of each line if acknowledge was necessary, and a '+' sign if a note has been added to the event.
- It can be set that in the event list only the acknowledged reports with "!" marks are displayed.
- In the status window the account IDs which reported alarms in the last 60 minutes can be displayed, and also the ones which must have acknowledge every time and the ones which never.
- In the window of the non-acknowledged events the account IDs, where alarm happened in the last 60 minutes can be displayed for all or only for the given terminal.
- Problems related to clients can be shown also as events.
- RF power monitoring is added to status monitoring options.
- Caller ID monitoring and continuous storage in file: ALARMSYS.V1\DATA\CALLERID\<current date>.txt
- It can be set that the acknowldge button in the acknowledge window be active only with an extra check. This function activates automatically after a set safety delay period. After checked the audible warn signal stops automatically.
- AC errors can be acknowledged automatically for a period of time (can be set in ALARM SetUp) for example, in case of intermission of AC power in a larger area, or part of the city.
- In the window of the non-acknowldged events the clients by whom immediate attention is needed can be displayed and listed in ALARM List (only in network mode).
- Pictures belong to the clients are in the ini file, which is recorded togehter with the first caracter of the account ID (1-9). Pictures can also be reached by assigning them from the ALARM SetUp program.
- By managing plan views, JPG files are also suitable. Pictures do not have to be put into the BITMAP directory and their names also can be given without restriction.
- In ALARM List it is possible to print by names, and optionally one client at one page.
- To the client selected in ALARM SyS an event list can be attached (opening the acknowledge window with the mouse), so it is not necessary to search for the certain client at settings.
- Up to 5 listing groups can be stored (can be changed only with proper operator rights) for client listings.
- Using network version, networking options can be set with an extra program (NETSETUP.EXE)
- At network version it can be selected, that in case reports arrived with the same ID and event type, only the first some has to be acknowledged and the further reports arriving within a period of time (60 minutes default) acknowledged automatically, reducing the work of the operator significantly. If a report with higher priority arrives, then it must be acknowledged again, but later on only the more important events have to be acknowledged. The time of the first acknowledge and the name of the operator are recorded with the events.

#### <span id="page-4-0"></span>**ALARM SyS Monitoring Software Package - General Information**

Events are displayed on the monitor screen by identifying and converting the signals of the digital receiver connected to the serial port. The incoming report is identified according to the codes belong to the client (Account ID). The incoming report must be acknowledged by the operator depending on the type of it. This type also determines the caracteristics of the event, such as audio signal and the color of the line in the list which it belongs to. Each event requiring acknowledgement will be shown in a separate window. Until this window is not empty, a repeating signal will be heard, which calls the attention of the operator to the non-acknowledged event. Selecting a report by clicking on it, a window will appear containing all relevant information, including event info, contact data, plans to the object, etc. which make the dispachter able to do the necessary steps. The order of acknowledgements is based on selection or event priority. In general, the event with the highest priority has to be acknowledged first. The databases of the program can be changed, modified, browsed and listed according to the adequate level of user rights.

The application package contains 3 main programs:

**ALARM SyS** receives and handles the incoming data helping the operators to do prompt and correct action. **ALARM SetUp** program is for modifying the databases and program options. **ALARM List** program helps to prepare lists in accordance with different filter conditions and to print them into files or onto paper.

An additional program, **NetSetup**, belongs to the ALARM SyS program package as well, which can be used to set up the network functions.

#### **DEMO version**

The DEMO version can be used freely, without major restrictions. It can manage a maximum number of 50 accounts; the plan view, the multi port receiver driver, and the network module are not available. DEMO version offers the possibility to test the program without a receiver, because there is a possibility to generate reports with different formats in it.

#### **System requirements**

#### **Hardware requirements**

The digital receivers communicates with the computer through a serial port, and phone connection can be established by a modem which connects to a serial ports as well, so the computer must have the suitable number of serial ports. The port for the mouse and other serial devices must be on different IRQ than the serial port connecting to the digital receiver, but the IRQ of the receiver can be the same as of the modem. Using PCI serial interface cards or USB serial converters it is possible to add the necessary serial ports to the system, even if it does not have them in the default configuration. Especially in Windows 95/98, but also under Windows 2000 and XP it is recommended to turn the FIFO buffers of the serial ports off.

The minimal computer requirement for running the program is Pentium-II, 64 MB RAM (recommended 128 MB RAM), but in case of larger databases and for a more comfortale usage it is recommended to use a larger configuration (Pentium-IV, 512 MB RAM). The only requirement about the hard drive to have enough free **space** on it (minimum 150-200 MB) to support the continuously growing databases of the program. The capacity of the **smallest** winchesters can be bought nowadays (40-80GB) must be suitable also for long time. Since the program runs under a graphical operating system, by using a powerful video card the overall performance of the system can be enhanced. To enable the sound effects of the program, it is necessary to have a sound card installed under Windows.

For secure operation it is recommended to duplicate the hard drive of the computer, so using the backup options of ALARM SyS it can be guaranteed that by any failure to the hardware no data would be lost. Using a second hard drive it could be setup as a hot-swap, if Windows OS and a registered ALARM SyS monitoring software are installed on it. At power up it can be selected, which hard drive should be the boot device.

Usage of UPS and a power surge protector is highly recommended to exclude the possibility of irreversible damage to the databases due to power loss, or the damage of the computer hardware due to high voltage electrical shock.

#### **Software requirements**

The program can be run under **MS Windows 9x, 2000** and **XP** operating systems (Windows 2000 or Xp are recommended). For secure operation it is recommended to install only the smallest number of software necessary besides ALARM SyS. The resolution of the desktop must be set to a minimum of **800×600.** 

It is important, that the ACPI Power Management options supported by the most motherboards must be turned off either in BIOS and in Windows. Under Windows 2000 and XP, the OS settings override the BIOS, so that in this case power management should be disabled at Control Panel/Power Options. To protect the monitor, the screen saver option can be set at Control Panel/Display Properties, because ALARM SyS can switch the screen saver off, if necessary.

In Windows XP, the height of the address bar is 25 points by default. For proper operation, this should be decreased to 18-20 points at Control Panel/Display Properties/Appearance, so that the menu of ALARM SyS appears correctly.

Perform testing of the system components like hard drives, and system memory regularly to ensure safe operation of the computer. The system administration should do this testing as part of the mainenance routine.

Welcome to the ALARM SyS v1.30.60116

This program allows you to install ALARM SyS v1.30.60116 on your

It is strongly recommended that before proceeding, you ensure that

If you do not wish to install ALARM SvS v1.30.60116, click 'Exit'

 $Next$ 

 $E \times it$ 

 $\Box$   $\times$ 

# <span id="page-5-0"></span>**Installation of ALARM SyS**

As the installation of the ALARM SyS Monitoring Software Pacakge is started (Setup\_Al armSyS\_v1.30.50902\_hun.exe) it copies the data and program files to the given directory (default C:\ALARMSYS.V1\). If ALARM SyS had already been installed on the computer before and the repeated installation is only for updating, then it will not modify the exsisting databases, copies only the missing ones, and overwrite the program files.

*Important:* You have to stop all running programs before the installation, and is recommended to prepare a safety backup of the exsisting ALARM SyS program.

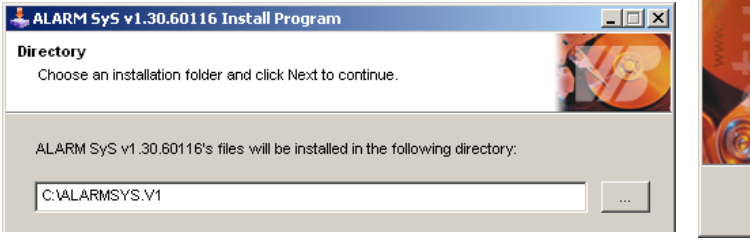

(\* pictures are only for illustration purpose,– demonstrate the installation of version v1.30.60116)

#### **Registration**

With every new installation and/or installation to another computer the program must be registerted. In the ALARM **SetUp** program, under the **Help** menu at the **Registration** menupoint a code can be found which has to be sent to **VILLBAU Ltd, and a password is received in return.** 

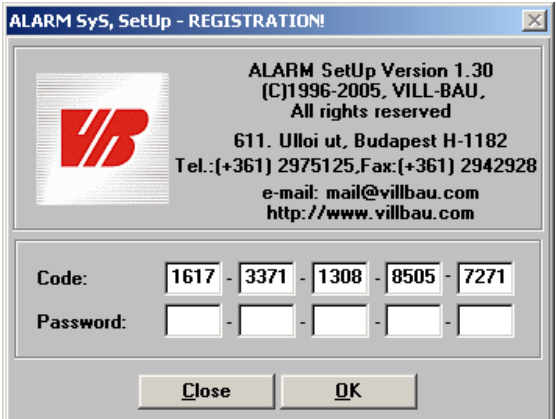

**Preferably, the code can be sent in e-mail, and the password is received the same way. It is possible to register the product via telephone, too. Please, use contact information displayed in the Registration window of ALARM Setup.** 

ALARM SyS v1.30.60116 Install Program

Install program.

no other Windows programs are running.

now, otherwise click 'Next' to continue.

 $\leq$  Back

hard drive

etup

The received password must be written into the empty places. After successful registration you have to close the program(s). By restarting the registrated company name will appear on the head of the program.

The non-registered program can also receive signals, but all the reports must be acknowledged independently of the type and no changes can be done in the databases before registration. When updating the program, no registration is necessary.

At repeated installation and/or update the program does not make any changes in the databases, so no data will be lost, however, it is rcommended to prepare a safety backup copy of the complete ALARM SyS directory before performing these activities.

#### **Updating**

Updating can be made from the updating CD, in this case registration is needed, or with the help of the so called upgrade file which contains only the programs and some files which has to be upgraded. Installation of the upgrade file happens the same way as the installaton of the complete version, but after it the program does not have to be registered. At installation it must be checked if the given directory corresponds with the running ALARM SyS directory.

The content of the protocol directory (ALARMSYS.V1\PROGRAMS\PROT) will be overwritten by updates and repeated installations, so afterwards it is recommended to set the type of the digital receiver in the ALARM SetUp program again, this way the newly available protocols can be reached.

# <span id="page-6-0"></span>**ALARM SyS**

# **Starting the program / Login**

By entering the program a user code and a password must be given, after login the program can be handled based on the related user rights. During the use of the program it is possible to change user (login/logout) any time without closing the program. At each new login the related programs (ALARM SetUp, ALARM List) should be closed and reopened to have the user change in effect, since these programs can use the login information from ALARM SyS. The ALARM SetUp and ALARM List programs can be run also without the ALARM SyS program, but in this case the user has to log in to these programs as well.

By default one supervisor is programmed into the user database, who can reach every function - the code and the password by default are both "1".

**Operator code:1 Password:1** 

After the operator code was given and the ENTER key was pressed it goes automatcally to the password field and writes out the name of the user beloning to the code. After the password is entered, the ENTER key or the Login button should be pressed. To interrupt the login process the **Exit button** must be pressed.

By every start of the program it checks the database where the present status of the objects is stored, so by the first installation or by reinstalling a previous database a window comes up (**STATUS.DB diversion**), in where the disregard of the check can be set, otherwise very likely it would report faluire for all the detected objects. When for example the test detection with report is activated for every client and an earlier database is copied in (E.g. as a restore of databases), then it would create a TEST FAILURE event to every account - which would be a lot of unacknowledged events to handle at a time.

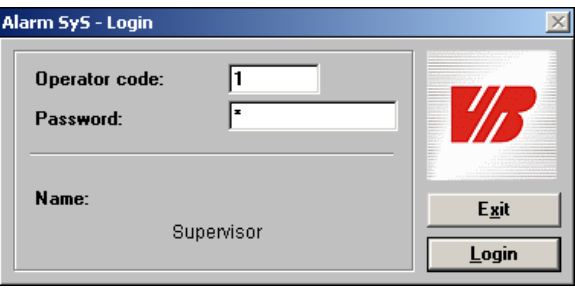

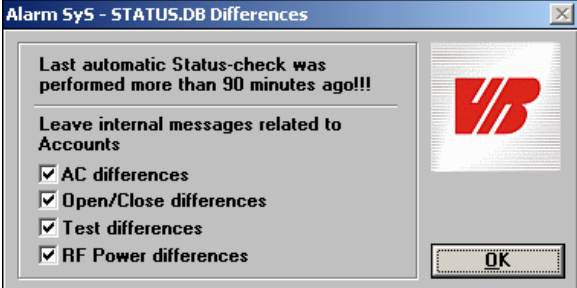

The oprimal screen and desktop resolution for the program is 800x600. By higher resolutions the program window will be fitted to the upper left corner of the screen.

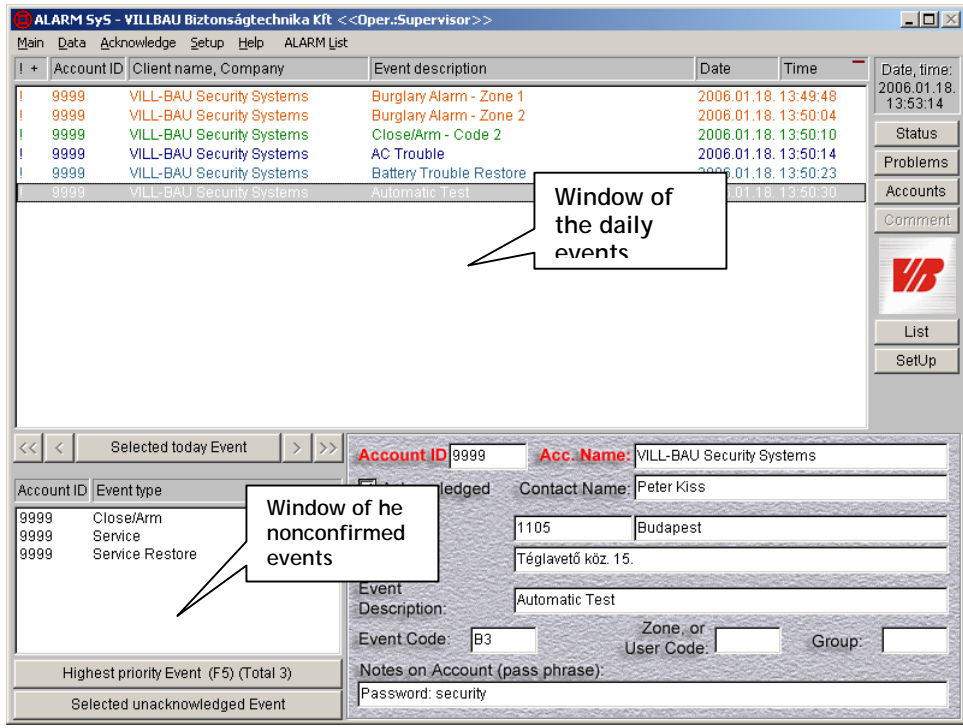

After the program window of ALARM SyS appears, the program will automatically wait for the signals of the receivers which are conneted to it through the selected serial port(s). The data traffic on the ports is signalled by the small indicator in the upper right corner of the daily event list.

Most of the different program functions and commands can be reached not only from the menu of the program, but also directly from the screen by pressing the dedicated buttons or an assigned hot-key combination.

Depending on the type of the receiver, the program is able to continuously control the connection to it by using a special communication protocol (**HeartBeat**). If it failed it would generate a failure message and the problem message also appears in the title bar of the program, reporting that the connection with the receiver was broken. If the receiver does not intend to send any messages to the computer this Heartbeat control message would be sent and repeted periodically - in this case "Connection OK" appears in the title bar.

# <span id="page-7-0"></span>**Setting**

At the Setting menupoint it is possible to **sychronize the date and time of the appropriate receiver**, if this option is supported by its communication protocol. In the same menu can be the **automatic acknowledge of AC failures** set for a predefined time period, which is to be used, if regular AC failures happen on larger areas causing a large amount of incoming AC failure event reports.

#### **Events**

**Events** appear automatically in the **list window,** in order of their income. By default only the last 500 events can be seen, but it is possible to have all the events in the list, or just the ones that required acknowledge - the lines starting with "!" mark - *(key F1)*. It is possible to step 500 events back and forth in the list (**< >**),and jump to the previous days (**<< >>**).

#### **Acknowledge**

Events to a**cknowledge** appear also in a separate **list window on the bottom left of the main program window.** The **Alarm Acknowledge** window of the first event to acknowledge comes up automatically to the screen and in case there are other events to acknowledge arrive, they will be listed in the mentioned lwindow. After the first acknowledge is done, it is possible to bring up the next event to acknowledge, one by one by clicking onto the events, or arrange them by priority *(F5)*. In this latter case the events to acknowledge will appear one after another automatically according to their priority.

If using the program with the network module, at **Settings** it can be selected which events would be seen in the window of the non-acknowledged events:

- *Display the non-acknowledged events (F2)*
- *Display all the accounts being processed (F3)*

*- Display only the accounts being processed on the current terminal(F4)* 

*Note*: the network module offers the option, that only the first some messages (adjustable) with the same type should be acknowledged and the ones arriving later will be acknowledged automatically by the program for a preprogrammed period of time (default 60 minutes). The time of the first acknowledge will be registered with the name of the operator, indicating why he does not have to acknowledge the message manually. In case an event arrives with higher priority, it must be acknowledged again according to current acknowledge settings.

If the window of the non-acknowledged events contains the accounts being processed together with the type of the first acknowledged event and the time of acknowledge, then it is possible to cancel processing an account ID by double clicking on it. This way the next event from this ID must be acknowledged independently of the time expired and the type of the event.

#### **Alarm Acknowledge window**

**The Alarm Acknowledge** window displays all the necessary information about an incoming event. It has three main parts, describing the Account, the phone numbers to call, and the event. At the account part, clicking on **"More Info"** button, additional information about the account can be viewed. Information about **Real, False, Cancelled or Test alarms can be added** at the bottom of the window, which might be a help for event filtering when preparing event lists.

The description of the events depending on the type of the communication can as follows:

The one is the typical type derives from the **4/2 formats,** where the account number contains 3..6 hex digits, and the event code 1..4 hex digits. For these formats the actual event is derived with the help of a Codetable, which assigns received event codes to actual events.

For this type of communication is based on the pulsed formats, instead of "0" the digit "A" (10) is sent by the control panels. The same relates to DTMF based formats as well due to compatibility issues. Depending on the type of the receiver used, the "A" digit will appear on the computer either as 0 (translated) or as A (native).

**Important**: The ENIGMA XM88422 digital receiver translates every A digits to 0 in the account number and event reports as well.

In ALARM SyS program the default 4/2 codetables are nominated as VBAU\_1.DB, or RADIO.DB.

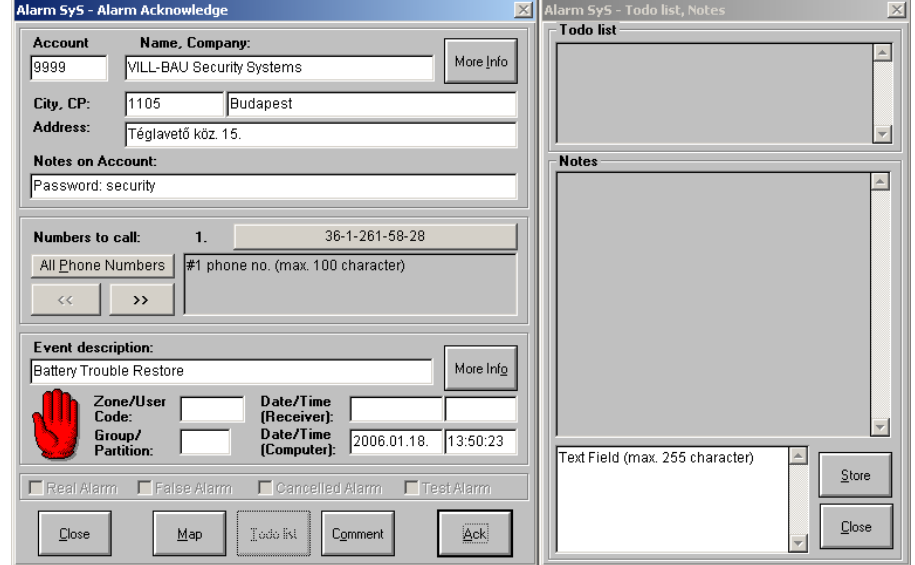

*Note:* There are some communication formats, (like *Ademco High Speed, Acron Super Fast*) for which the actual received messages from the receiver are converted into 4/2 type events by ALARM SyS with the help of a conversion file. Also, some other receivers, like SurGard may convert these formats into 4/2 theirselves.

# <span id="page-8-0"></span>*ALARM SyS Monitoring Software V1.30.50902*

Other popular format types use fixed codetables - like Contact ID and SIA FSK. For these formats the event codes are defined in standards approved by the Security Industry Association (SIA). These events are displayed in 3 parts belonging together - the description of the event comes from the fixed codetables (CID.DB, or SIA.DB) according to the event code, the group/partition information and the zone/user codes are dislayed separately.

Notes: For Contact ID, the use of digit "0" is prohibited for compatibility reasons, however, it might be translated by the digital receiver (see issues about 4/2 formats above). For SIA there is no such restriction. For SIA protocol, the group/partition information is sent with an "area modifier" message. If no such modifier message is received, the program uses area 1 as default.

In both cases (4/2 and fixed code) it is possible to give individual descriptions to the event codes, in case an individual codetable was assigned to the account. This means that the program always starts identifying the incoming event codes in the individual codetables, and only if there are no assignments found, looks further in the selected or default codetables. If the event code can not be found there either, an "unknown event" message appears by its dscriprion. This feature offers the possibility that by some selected codes a text which relates better to the event – and differs from the general default, - would appear at the description of it. (E.g. instead of "*Burglary zone 1.",* the more descriptive message *"Panic alarm from the cash desk"*).

#### **To do list**

Till the event is not acknowledged, the To do list and Notes assigned to the event appear next to the acknowledge window. After the event has been acknowledged, this window can be opened by using the To do list button. At the bottom of the window a Notes section can be found, which is assigned to the event itself and can be written and modified any time by the operators. If there are any chages made to this field, the modifications should be stored by pressing the Save button before closing the window.

#### **Map**

By pressing the Map button, the pictures belonging to the account can be seen. By default, picture number 1. appears (if exsists), but if there is a picture on which the active event was assigned to an icon, then it jumps automatically onto it and shows the correct place of the signal with a blinking red mark. The operator can browse between the 9+1 (main) pictures with the numeric keys. Clicking twice on the right button of the mouse over the picture it is possible to zoom it in and out. At zooming out, the program sets the size of the picture automatically to fit to the visible area. At zooming in, it will enlarge the picture to its original size. If the picture reaches outside the visible area, click-and-hold the right button will move the picture.

By clicking on the Print button, it is possible to print out the picture. In this case, not only the picture will be printed, but also the basic information related to the alarm.

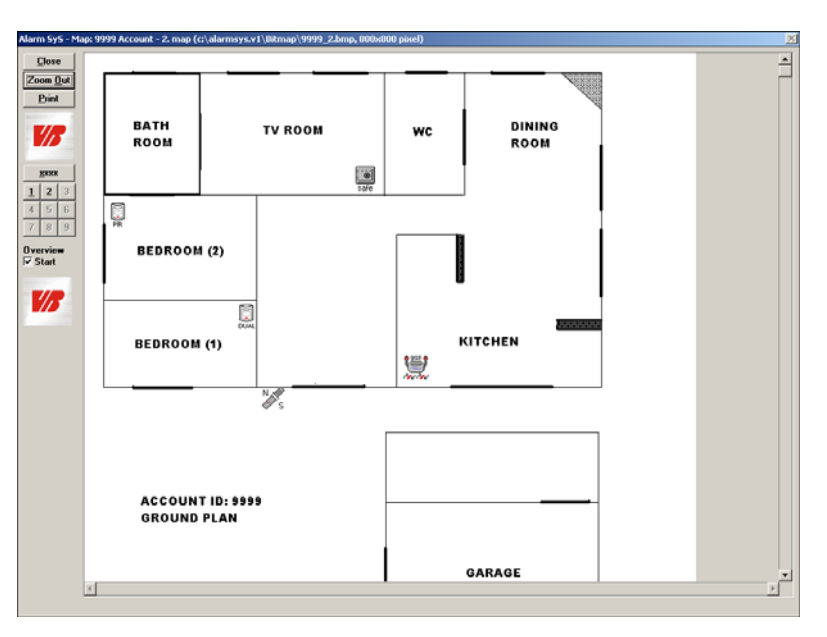

#### **Comments**

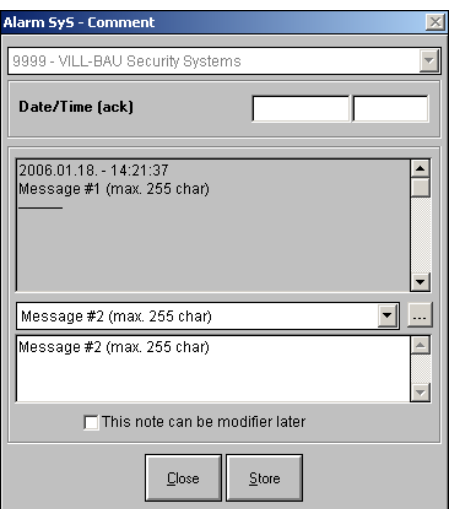

It is possible to add log-like comments to the events, which will be stored together with their date and time. These comments cannot be modified later. The most commonly used recurring comments can be stored (and deleted) in the program, so that these texts need not to be typed again and again - but available with a click in a list-box.

It is possible to display the comments stored in the log as separate events assigned to the account, in this case every comment generates a new event together with its comment text and the date and time of it. With this funcion event-like comments can be assigned to a so called LOG identifier, which can be retrieved any time later and can be listed in time sequence in the database.

#### **Dialing with modem**

In case it is needed, the phone numbers appearing on the screen as buttons can be dialed immediately by using a modem. The preset modem dials the given phone number, then by clicking on the **Phone line transfer** button appearing on the screen, it transferes the call to the telephone handset connected to the modem. The modem does not have to do more than to dial the appropriate number.

#### <span id="page-9-0"></span>**Databases**

In **Data** menu the databases of the accounts, the **codetables** and the operators can be found, and also the **Status** and **Problems** windows can be started from here.

#### **Accounts**

At the accounts window, the required account can be selected from the list of accounts. The list can be sorted by name or Account ID, and it is possible to filter the list for different conditions - by ID, name, address or any other data stored before. To do this, choose search criteria, enter

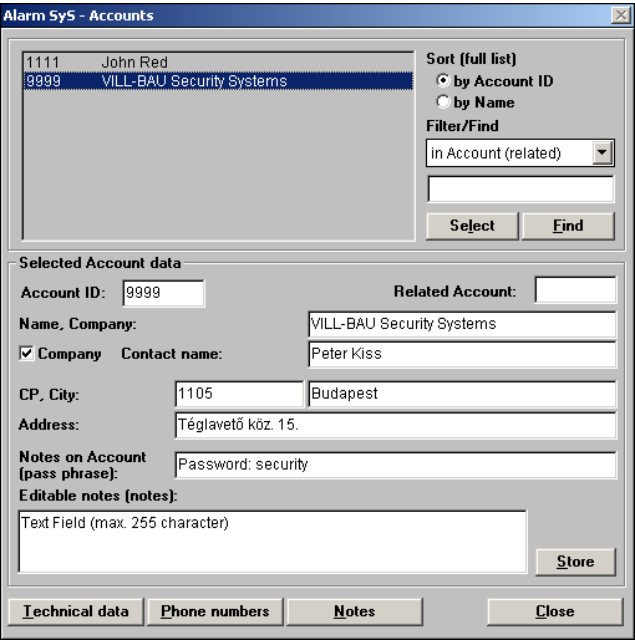

the search key in the textbox and click on the **Find** button - then the matching results will appear. To display the full list again, just select the sort criteria (Account ID or Name) again.

By selecting an account, the account data is displayed in the window. Clicking on the **Technical data**, **Phone number or Notes** buttons on the bottom will display additional data related to the account.

The content of the Notes window related to the account can be modified any time without any special user rights. The contents of this window appears in the field coming up in the To do list/Notes popup at event acknowledge and can then be modified by the operators.

#### **Codetables**

The basic and individual codetables can be found at the Codetable menu. In the upper line of the screen, the needed codetable can be selected from the combo-box in accordance with the preselection between the default or the individual code tabes. The appearing list contains the codes in sequence together with the assigned type of event and description.

#### **Status window**

By default, all the account numbers and their actual status can be seen in Status window. A specific account number can be found by clicking on the list and typing the Account ID. In case of mistyping, after pressing the **ESC** key the account ID can be entered again. This funcion can be used in almost every list window (standard MS WINDOWS feature).

To every Account ID a related ID can be ordered – if exists it is displayed in braces – by the use of it the account numbers can be paired, for example special phone and radio account numbers or partitions with different IDs.

In the **Ack** column info and status about the acknowledge of the last event from the account can be found:

**N** – Normal acknowledge in accordance with the preset event type and acknowledge parameters

**X** – Automatic akowlegde regardless of the event type.

**F** – Every event of the account must be acknowledged regardless of the event type.

At alarm, the type of the acknowlege (**N**, **F**) is followed by the letter '**A**' if the alarm received from the specific Account ID, and the letter '**B**' if it was received from a related ID. The number following it is the number of the terminal that acknowledged the event (in case of network version).

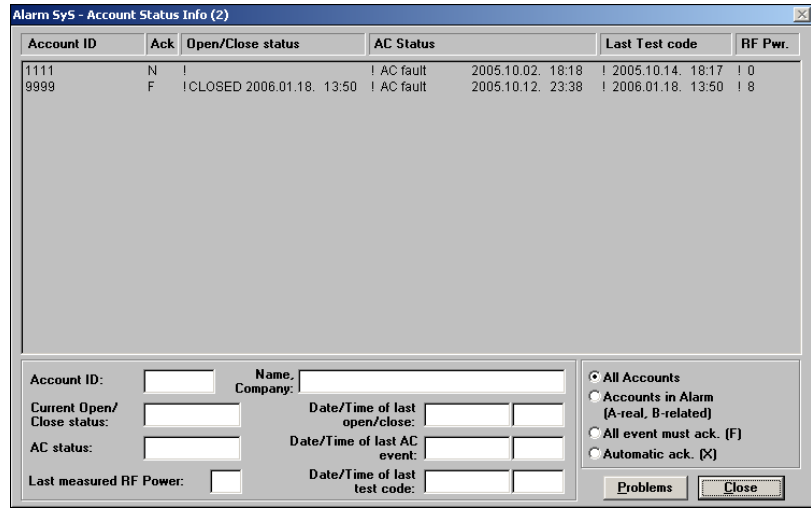

If there is a '!' mark in front of the line that means that the monitoring of the given function (open-close, ac, test, power test), is selected according to the technical data of the account.

*Note:* Clicking twice on any accounts of the list will display the related technical data.

#### <span id="page-10-0"></span>**Problems window**

The Problems window contains those accounts where the AC, open-close, test or RF power values differ from the ones specified at the technical data of the account. For each account it is programmable, that the problems would appear also in the form of an event.

At **AC problems** those accounts will be displayed, where there is AC loss and the preset battery time expires within a given time period (default 1 hour).

**At open-close problems** the account is enlisted if its open/close status differs from the preset schedule, indicating that it should be in the opposite status.

**At test prolems** the account appears in the list if the test code related to the account was not received within the predefined time period.

**Important:** If the period of the test codes is shorter than a preset time (default 30 minutes), then the individual test events are not displayed in the event list and not stored in the event database to decrease the load of the computer. In this case, only the first test code is stored - of course the time and date of the last test code received is displayed in the Status Window. If the test code is not received within the timeout period, a test code fault event is generated and the next incoming test code will be stored again among the events.

**At RF power problems** – it should be adjusted at each account – problem will be reported when the RF power value of the received event is 2 less, than the one defined at the technical data. The alteration level can be modified uniformly.

*Note:* Clicking twice on any accounts in the window will display the technical data related to the account.

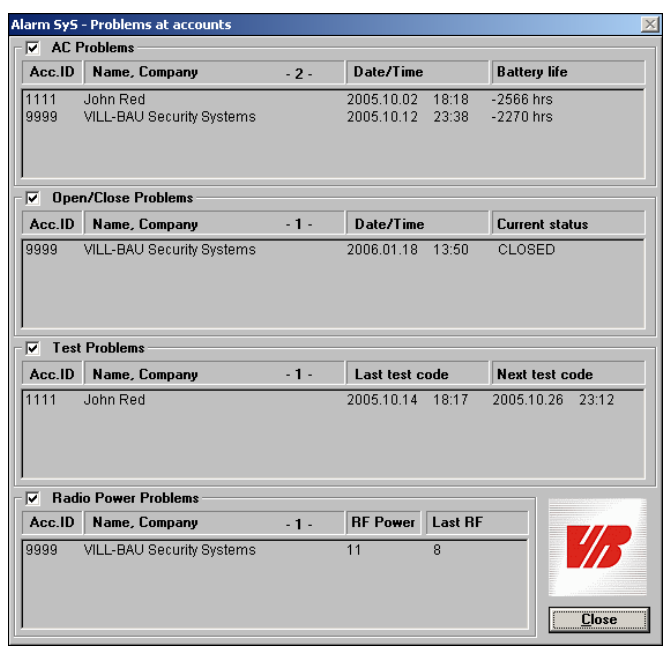

#### **System information**

At the Help/**System information** menu is it possible to find out some parameters of the program and computer (for example available modules, system properties and the serial and parallel port settings), and also the version and build number of the actual program.

#### **Built-in ALARM List**

Dependig on the settings, the **ALARM List** program – which can be used to prepare different lists on the databases – can be built in into the ALARM SyS menu system. In this case an extra menu appears, which contains the following functions: **Event list**, Print **Account list** and Print **Codetables**. Also the **List** button appears at the right side of the window and starts directly the **Event list** menupoint. The description of the mentioned functions can be found in the ALARM List section of this manual.

### <span id="page-11-0"></span>**Preparing event list**

By preparing Event list it is possible to find events within the given time interval according to the preset filter conditions – by default every event will be listed – by clicking on the **List start** button, and the results can be printed or saved into a file. It is important that a list can only be

prepared if no event to acknowledge exists, because in this case the listing is suspended and the **List continue** text appears until the acknowledgement is completed.

The appearing list looks the same as the one that can be seen in ALARM SyS, the only difference is, that here the background of the window is grey, and the colors related to the events can not be seen. The handling and appearance of the events are also the same as it was introduced by ALARM SyS at the Acknowlegde window*,* the same functions can also be found here (Map, To do list etc.).

Further notes can be added to the events and if it is allowded, is it possible to make the stored notes in the log appear as events related to the specific account. In this case every new note creates a new event constructed of its text and its date and time.

The start and end time of the listing period can be entered freely, or set directly for the present day, for the last week ot last month by using he appropriate buttons.

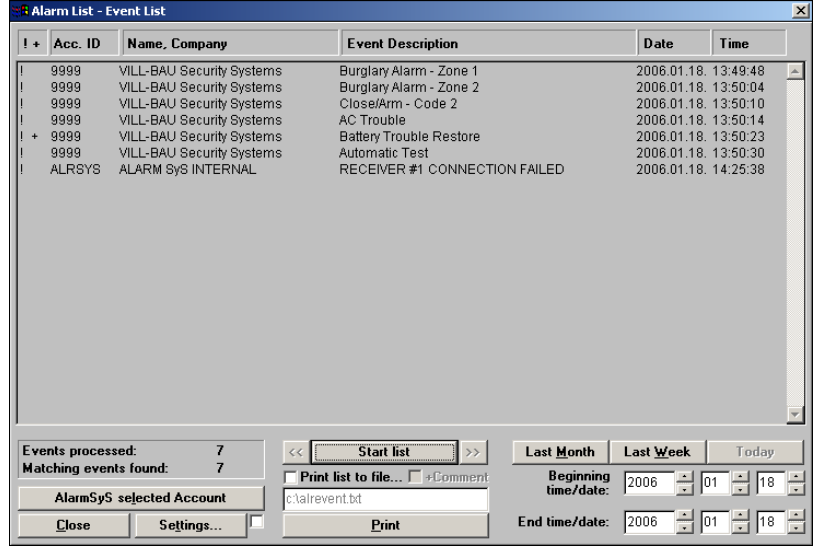

The events of the account assigned to the last opened event in ALARM SyS (Acknowlegde window) can be listed immediately within the preset time period by clicking on the AlarmSyS Selected **Account button.**

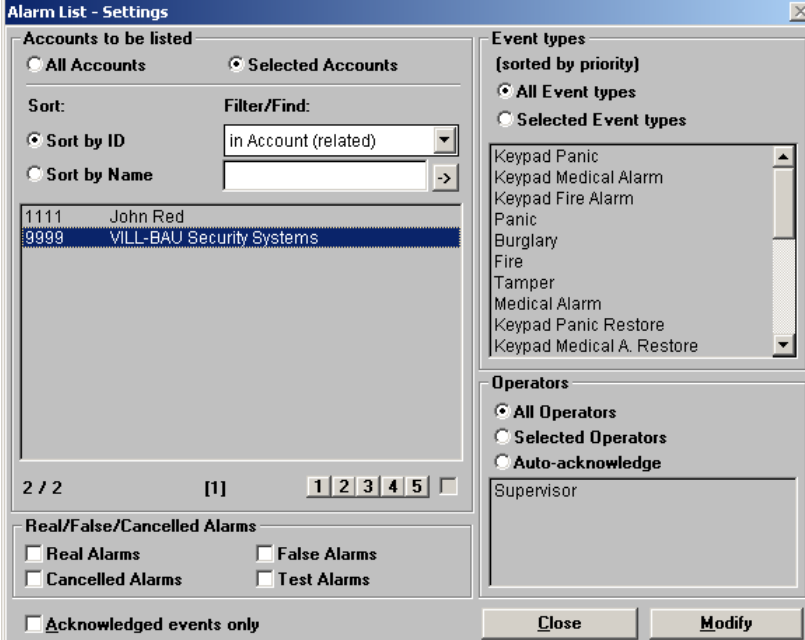

**Settings (Filtering)** 

List filtering conditions can be set at the Settings button. Accouts to be listed can be selected – also as a previously stored account group -, event types, operators, alarm types (real, false, cancelled, test - set at the acknowledgemen of the event) can also be given as a filter condition, or acknowledged events as well.

Similar to the sooner described method (at Account data, ALARM SyS), the account list can be shorted according to the given searching point. The account filtering can be start by '**->**' key. The matches will be arranged into a list in accordance with the selected sorting order.

To select the 5 predefined account groups only the certain numeric keys must be pushed - and the group of accounts will be selected in the window.

Account groups can be modified only with the proper user rights. First the necessary IDs must be selected, then the checkbox next to the 5 group buttons must be marked. After that, clicking on one of the 5 group buttons will store the currently selected accounts as an account group.

To modify the filter conditions for the listing the Modify key must be pushed. Otherwise, exit the dialog box with the Close button.

#### <span id="page-12-0"></span>**Special settings**

Special event filters can also be set if the checkbox next to Settings key is selected. In this case the button changes (**Special…**), and clicking onto it, the special filter conditions can be selected: E.g. events from the digital receiver, unknown accounts, unknown event codes, selected linecards. At Unknown ID and event codes it is possible to give a specific ID or code to search. In this case not all the unknown items will be listed but only those at which the specified account nummer or event code match. At finding unknown event codes a '?' can be used as a joker character.

The program offers the possibility to search not only in the basic event directory (\DATA\), but also in other selected directories. This way it is possible to search in previously archived databases.

Here can also be set that the searching would be performed in the inner **LOG directory**. In this case every action in connection with the program and databases can be retrieved, as program settings, maintenance of accounts, changes in the operator database and so on. In contrast to the daily event database, the LOG database file is created for every month, so that at the date of search only the month must be specified.

The program stores the incomig Caller IDs in a separate directory (ALARMSYS.V1\DATA\CALLERID\) every day, which can be opened by clicking onto the **Open Caller ID directory button**.

**Print** 

The event list created according to the selected options can be printed, or saved into a file. To save it to a file the **Print list to file...** option must be selected, and the name of the file with complete path must be given. In this case, by clicking onto the **Print** button will create the file and save the

event list to it in CSV text file format, the fields separated by tabs. The created file can be open with Microsoft Excel, or any programs able to manage CSV formatted text files.

By clicking on the **Print** button, the print preview of the selected event list will appear, the pages can be viewed back and forth with the **<<**, or **>>** buttons. The list can then be sent to the default printer by clicking on the **Print** button.

By clicking onto the **Settings** button, a window appears, where the columns of the printing list can be selected by using the **<<**, **>>** buttons as well as the time reference displayed in the list (computer or receiver). It is possible to sort the list according to account names, and in case needed, to print separate pages for every account (E.g. for reports sent to accounts regularly). The line spacing for the pages and the number of lines printed on one page can also be set here.

#### **Printing account list and codetables**

In the menupoints **Account list** and **Codetables** it is possible to send the account data and the codetables both to files, or to the default printer. The line spacing for the pages and the number of lines printed on one page can also be set.

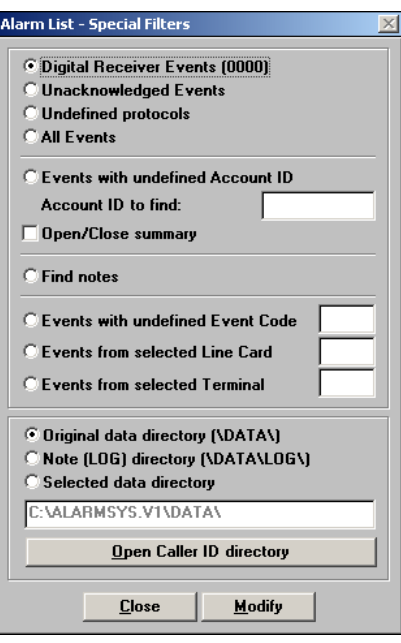

# <span id="page-13-0"></span>**ALARM SetUp**

With this program the database management, and the setup of different program settings and options can be done. By starting the program a menu comes up, from where the program functions can be reached.

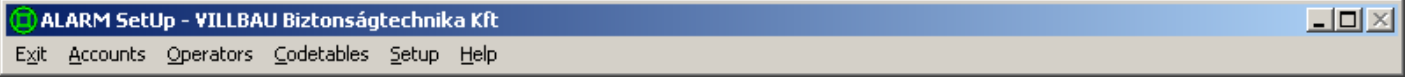

### **Account selection**

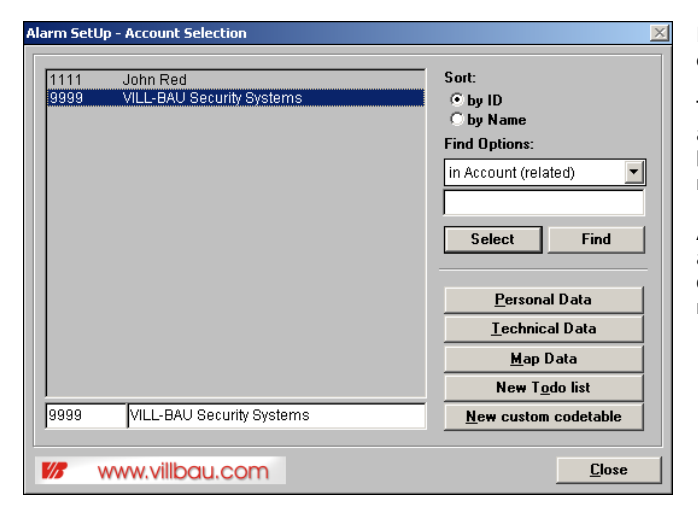

# **Personal data**

In the Personal data window the basic data necessary to the description of the account can be changed (ID, name, address, password…). The ID can be edited only after the checkbox next to it had been marked. By giving a related ID to the account, it is possible to combine different IDs of the object, for example phone account ID and radio account ID if they are different, or different partitions of a system, if they are reporting under different IDs. **Notes on account** and **Phones of Account** can be reached by using the proper buttons.

The modifications can be stored only if the checkbox next to the Modify button had been marked.

At the **Notes on Account** window a text of up to 10000 characters can be added to the account. Any information which helps the work of the operator can be given here - zone assignments, important details on the account etc. Note, that a new line can be started with the Ctrl+Enter combination.

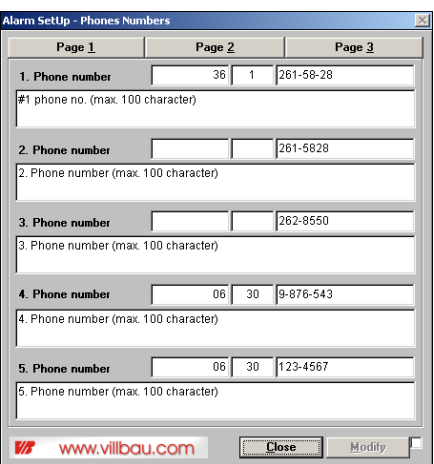

In the **Account/Account selection** menu the data of the accounts can be changed.

The account list here can also be managed and filtered, as it was described at the ALARM SyS / Account data menu before. The matches will be listed based on the selected sorting order. In the title bar of the window the number of the total and matching items can be seen.

After the ID had been selected it is possible to make changes to the account at the **Personal Data, Technical data, Map data, New to do list** and **New custom codetable** buttons. The selected account ID and the belonging name will appear in the title bar of the Account Setup window.

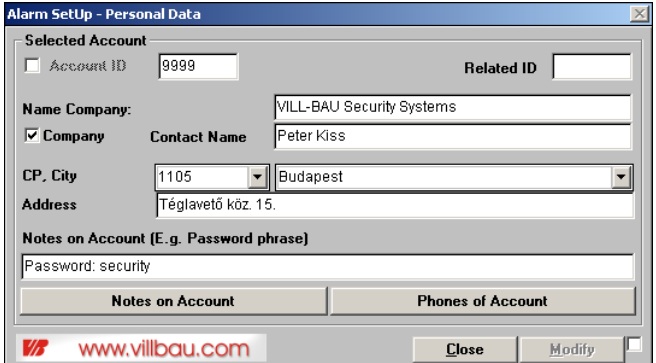

Up to 15 phone numbers can be assigned to one account ID, which can be displayed on 3 pages, 5 on each one. A text with up to 100 characters can be added to every phone number.

*Note:* It might be more practical to store the phone numbers according to country codes and area codes.

Clicking on the Modify button will save all the 3 pages - the checkbox next to the button should be checked to enable saving modified data.

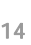

#### <span id="page-14-0"></span>**Technical Data**

On the **Technical Data** page the parameters characteristic to the object can be set. These parameters are used to evaluate status changes at the

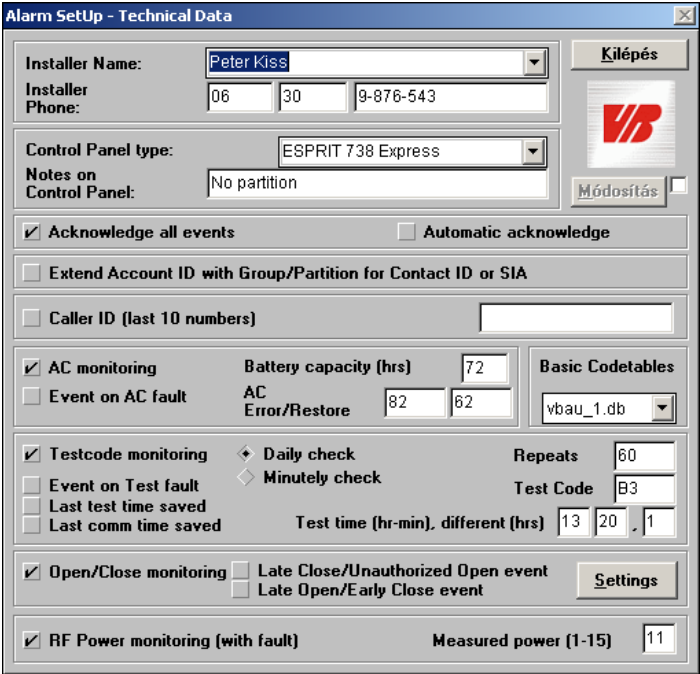

account and provide important information in case of a technical problem. The name of the installer, with phone number, and the type of the control panel can be set.

If the **Acknowledge all events** option is set, the operator will have to acknowledge all events from the account regardless of the incoming event type. On the contrary, if the **Automatic acknowledge** option is set, then all events will be acknowledged automatically regardless of their type.

By setting the **Extend Account ID with Partition for Contact ID or SIA** it is possible to extend the 4-digit account code with the partition/group ID for accounts reporting in Contact ID or SIA formats, thus creating a 6-digit account ID. This way the partitions of a system can be handled as individual objects with own account ID and status monitoring.

If the digital receiver is able to receive Caller ID information, it can store and forward the phone number of the calling party to ALARM SyS. The program saves this information to a file together with the Account ID and time (file: ALARMSYS.V1\DATA\CALLERID\<date>.txt). If there is a problem during the call (no communication, data error, etc.) The following event will appear in the list with the special Event ID "XTE": "TROUBLE ON NUMBER: <xxxxxx>". If the **Caller ID** option is enabled and the phone number of the account is stored at the Technical data (last 10 digits), and the phone number received differs from what is stored, then the program can generate an "UNKOWN PHONE NUMBER> <xxxxxx>" event, with the special ID "XTA".

If there is no individual codetable assigned to the account, the program will try to identify the incoming events based in the one, which is selected at **Basic Codetables**. The Basic Codetables can be created and edited freely. The default **VBAU\_1.DB** codetable is a generic 4/2 codetable, and can be used as a sample. In case the account communicates with one of the standardized communication formats (**Contact ID** or **SIA**) the program will start to search the event code automatically in **CID.DB**, or **SIA.DB** respectively, so that the Basic Codetable setting is usually ignored for these formats. However, if the account uses an individual codetable based on the Contact ID or SIA codetables, then it is necessary to set the Basic Codetable setting to CID.DB or SIA.DB, so that the program will then identify the events in the individual codetable not only according to the event code, but also combined with group/partition and zone/user info.

To show the information of **Status** and **Problem** windows of ALARM SyS, the **AC, Testcode, Open-close** monitoring options must be checked on the technical datasheet and in case of a radio system also the **RF Power monitoring**.

By enabling **AC monitoring** the AC status of the object can be monitored. It must be given, which event codes will be sent by the control panel in case of AC failure, and AC restoral. By entering the battery capacity, it must be regarded, how many hours could the system be operated on battery power under full load. Upon AC fault, the program monitors the operation time without AC, and if it reaches within 1 hour (adjustable) of the stored battery capacity, it can generate an "AC POWER NOT RESTORED" event with the special event ID "XAC", so that the operator can do the necessary steps to handle the problem (call installer, technical staff etc.)

By enabling **Testcode monitoring** it is possible to monitor the existence of the periodic testcode. The repetition interval of the testcode must be set, which can be given either in days (Daily check) or in minutes (Minutely check). It is very important to give the possible deviation from the period, too. At daily check, the deviation is given in hours, at minutely check in minutes. Similarly to AC monitoring, also here can be set, that in case of test code failure it would send a message (XTS – TESTCODE FAILURE) automatically. If the clock of the control panel is behind or before normal, and the test code arrives in different times, then the software correlates the predictable income of the next test code to the time of the last one. If the control panel sends a testcode only then, if no communication happens during the given period of time (so no other communication event takes place, E.g. open/close events), it could happen, that no testcode arrives for weeks, months. In this case, the Last comm time saved option must be enabled, so that the software will know, that not only the test code should be monitored, but the presence of regular communication. In both cases, the expected time of the next test code/communication is automatically recalculated.

**IMPORTANT**: The test code must be given, even in case only regular communications are tested, otherwise the test monitoring will not function properly. If minutely test is chosen, and the test period is less than 30 minutes, then the actual received test events will not be entered in the daily event database, and will not be displayed in the event list, to decrease the unnecessary load of the computer. In this case, only the first received test code, and the test code failure problem events will be recorded.

By enabling **Open-Close monitoring** it is possible to monitor the open and closed status of the account continuously. This feature can be used when it is needed to control, when a specific account is opened and closed (E.g. a shop) and whether it has remained open or closed outside the given intervals. If the account remains closed, it might be that the personnel did not open the object in time, if the account remains open, it is possible that the object was forgot to be armed. In both cases, the operator can do the necessary steps to handle the problem.

<span id="page-15-0"></span>Pressing the **Settings** button will open the O/C time setting dialog. The time intervals can be entered in two ways. One is when all openings and closings are done at the same time for all days. The other is when the opening and closing times are different for the days of the week - in this case the actual times can be set for all days separately. The deviation from the given times (in minutes) is set for all days uniformly. By pressing the **Modify** button – after the checkbox besides enabled - the opening and closing times are saved.

If the Late Close/Unauthorized Open event option is enabled then leaving the account open outside the enabled period, or opening it sooner than enabled will generate a "LATE CLOSE/UNAUTHORIZED OPEN" event, with the special event "XOP".

If the Late Open/Early Close event option is enabled, then opening the account later, or closing it sooner than specified will generate the "LATE OPEN/EARLY CLOSE" event with the special event "XCL".

In case of radio monitoring systems - depending on the radio receiver used - the RF Power of the incoming radio messages can be monitored. This value should be more or less stable for the same transmitter / receiver pair. By enabling the **RF Power Monitoring** option, the system will generate a "LOW RF POWER MESSAGE" event with the special event "XSL", if the actual measured RF Power is 2 units less than it is specified at the technical data of the account.

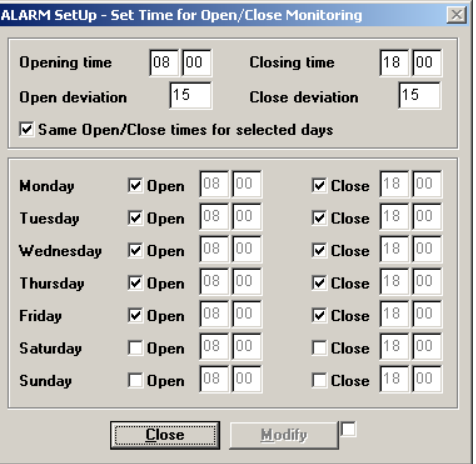

#### **Map Data**

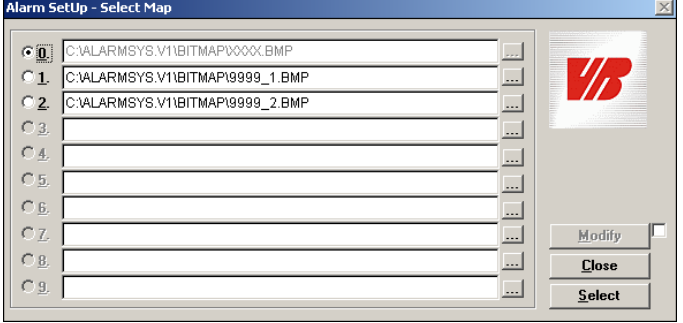

At **Map Data** maps and plan views can be added to the account, and icons can be assigned to different events.

The map to be edited can be selected with the **Select Map** button. The map selection dialog appears - to each accounts, up to 9 different maps (pictures) can be assigned. There is also one common picture can be used with all accounts (XXXX) if this feature is enabled at ALARM Setup/Program Settings/Other Options. The pictures assigned to the account can be seen in the list - if a position is unavailable that means, that it is still empty, no picture assigned. To assign a new picture to a position, the '...' button at the given position can be used. The applicable picture formats in the selected path (\*.bmp; \*.jpg; \*.pcd; \*.pcx; \*.tga; \*.tif) are shown in a File Open dialog - after selecting a file, its name with the full path will be displayed at the given position. Changes can be saved with the **Modify** button, while the selected map can be edited with the **Select** button.

If the selected picture is larger than the visible area, the scrollbars on the bottom and on the right can be used to move it to the correct position. Also click-and-hold the right mouse button can be used to position the image as needed.

Pushing the **New Icon** button, one of the icons on the left can be placed with drag-and-drop of the left mouse button to the needed position of the map. As the icon is placed, the **Code Assignment** dialog appears, where event codes and notes can be added to the icon. Codes to the icon can be added with the **Add Code** button, and cleared with the **Clear Code** button. For Contact ID and SIA codes the group/partition information and zone/user codes have to be given as well.

The joker character "?" can be used at code assignments - E.g. the code 3? will be activated for the incoming codes 30..3F. The code "??" will activate for all 2 digit event codes. For Contact ID and SIA codes, the joker character can be used only at the group/partition and zone/user codes. Using the "?" character in the Contact ID and SIA event codes is possible only for the whole code at once (activate for all codes)

Pressing the **New Icon** button again will return to the initial state and the other buttons will be enabled.

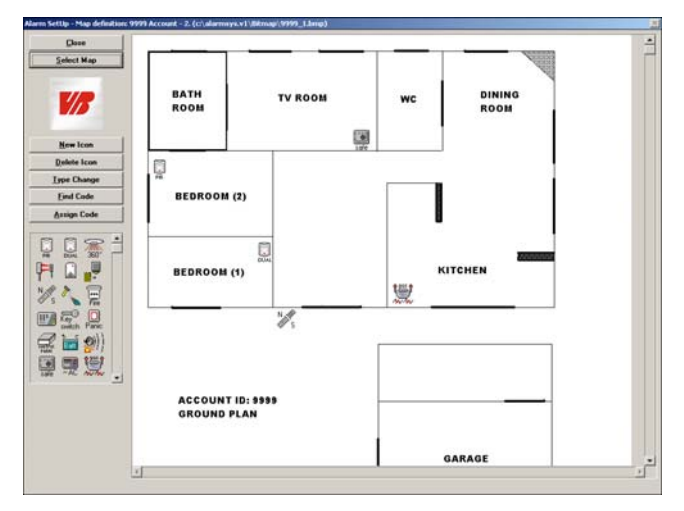

Using the **Delete Icon** button the mouse cursor will change to indicate, that double-clicking on the icons will remove them from the map. In this case, not only the icon will be removed, but also the assigned codes and notes will be deleted. Exit from the icon deletion mode by pressing the **Delete Icon** button again.

With the **Type Change** button, the type of the icon can be modified, choosing the new type from a list. The **Find Code** button can be used to verify, which icon will activate for a given incoming code - to which icon has the code been assigned. With the **Assign Code** button, the code assignments to an icon can be modified later, similarly as have been described at the new icon placement.

<span id="page-16-0"></span>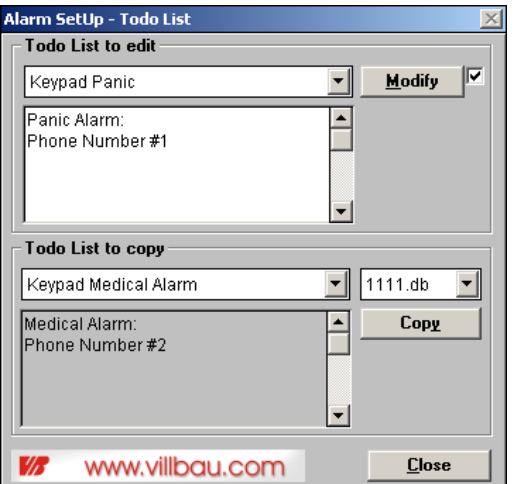

With the help of the To do lists, important notes and action plans can be displayed for the incoming events, according to the Account ID and the event type. If the account does not have a To do list yet, pressing the **New To do list** button will add one to it. (also the caption of the button changes to **To do list**). The assigned database file will be created as ALARMSYS.V1\DOIT\<account ID>.

At the editable To do list part, the event type has to be selected with the combo-box, then the actual note has to be entered in the text box below it. For each event type the modifications has to be saved one by one by pressing the **Modify** button (do not forget to enable it with the checkbox besides).

It is possible to copy the To do list, or only parts from it from another account ID. To do this, first the source account ID has to be selected from the combo-box above the **Copy** button, then after selecting the event type, the text of the source To do list can be copied to the textbox of the target To do List with the **Copy** button.

#### **Custom Codetable**

When defining the individual custom codetable, the basic codetable for the account has to be set at the technical data according to the actual communication format used. If no custom codetable has been assigned to the account yet, pressing the **New Custom Codetable** button at the account setup window will create the proper datafile as ALARMSYS.V1\CODETBL\CUSTOM\<account ID>, and the caption of the button changes to **Custom Codetable**.

The appearing **Modify Codetable** window contains the event codes added to the custom codetable with their event types and assigned descriptions. *Important:* Only the codes different to the basic codetable should be added to the custom codetable!

Items can be modified with the **Modify** button, new items can be added with the **New Item** button and unwanted items can be deleted with the **Delete** button (see later) If the basic codetable set for the account is 4/2 format, then it is possible to copy some or all codes from another codetable with the respective type and description. To do this, first the codetable to copy (source) has to be selected with the combo-box, then the items to copy have to be selected from the appearing list, finally the items can be copied to the editable codetable by pressing the **Copy** button. (it has to be enabled first with the checkbox besides).

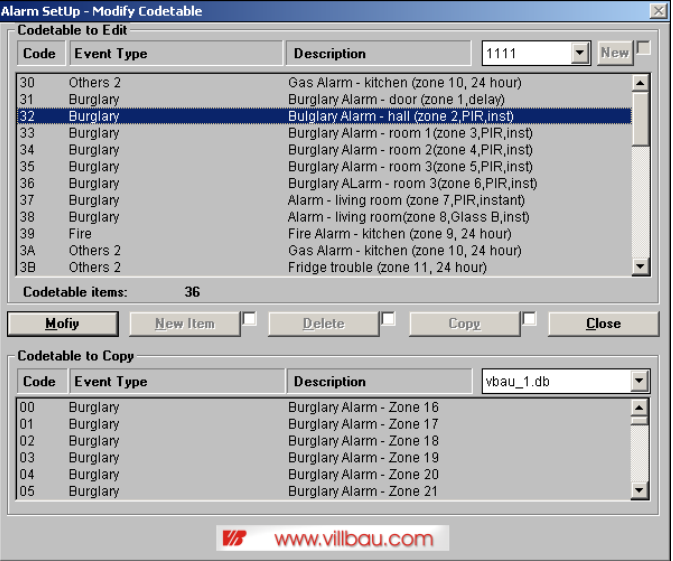

For Contact ID or SIA basic codetables, there is no possibility to copy items from a source codetable, but with the help of automatic code generation multiple event codes can be assigned at once, making the creation of the custom codetable easier. With this formats the event descriptions are preassigned with the event codes, (*E.g. E130 = Burglar Alarm*), and the zone/user codes and group/partition information are automatically included with the event, and are displayed in separate fields in the software. In some cases, it might however be necessary, to name one or more events differently as it was preassigned, (E.g. instead of *Burglar Alarm,* with fields *Zone 5* and *Area 1* the more descriptive *Panic at cashier desk 5*), in this case the description of the event has to be entered manually for the given event/area/zone combination. It might also be necessary to simply display *Burglar Alarm Zone 5.* for the above example, and for other zones, too, so that it might require a lot of work to enter all these events manually one by one. Here can help the automatic code generation - with it only the starting and ending zone or partition numbers should be given and the codetable items will be generated automatically according to the sample given:

<span id="page-17-0"></span>*ALARM SyS Monitoring Software V1.30.50902*

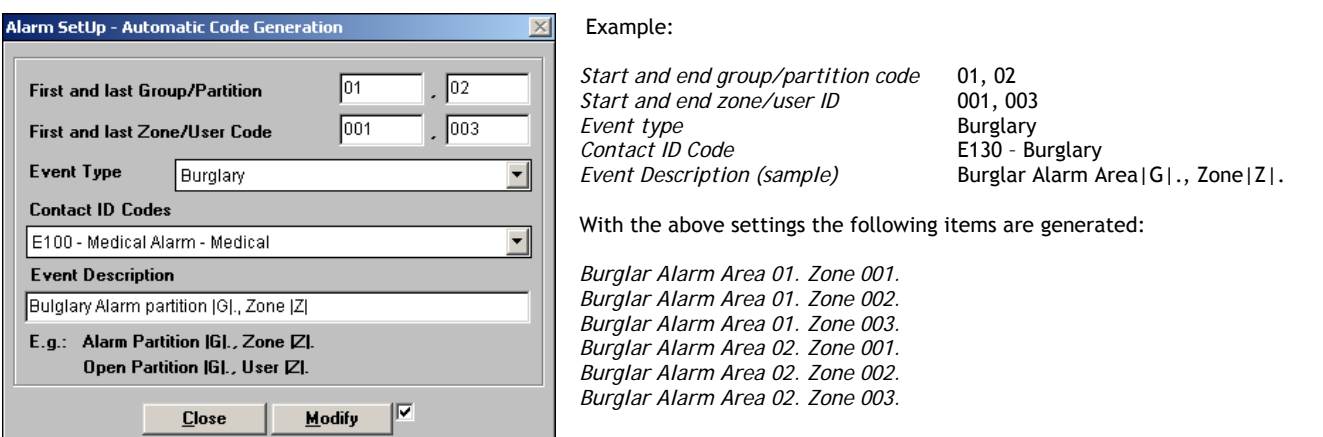

With the **Delete** button the selected codetable items can be removed. (it has to be enabled with the checkbox besides) *Fontos*: the deletion is terminal, so before doing that, it is recommended to make a safety backup copy.

Double clicking on an item or pressing the **Modify** button the **Modfiy Codetable Item** dialog appears for modifying the individual codetable items. To save changes, enable, then press the **Modify** button. For 4/2 format codes only the event code, event type and description must be given. For Contact ID or SIA formats, besides the proper event code, the group/partition number and the zone/user codes must be entered.

As an MS Windows feature, for selecting items the Shift and Ctrl keys can be used to select multiple items at a time for copying or deletion. After each modifications the list of event codes is resorted.

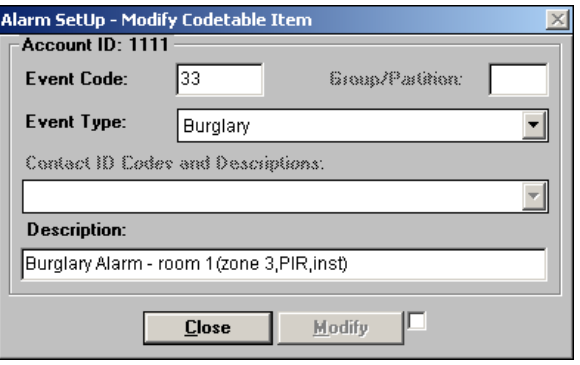

#### **New Account**

To enter a new account to the database, the **Account/New Account** menu can be used. Here the most important data has to be entered (Account ID, Name). It is possible to add a new account based on an existing one, to do this, select the account and create the new account data based on it - do not forget to change the Account ID and Name in this case before saving the modified data. *Important:* Account IDs are unique, no multiple instances with the same ID are allowed.

To save changes, the **Save** button can be used, after it is enabled with its checkbox. The selected account will be the newly added one, so that further data to this account can be entered at the *Account/Select Account* menu.

#### **Delete Account**

The **Account/Delete Account** menu can be used to delete accounts not needed from the database. The account should be selected from the appearing list, the list can be sorted by name or ID as it has been described at Account editing. To delete the selected account, first enable the **Delete** button with its checkbox, then press it to remove the unwanted account.

*Important:* Deleting an account will remove all data of the account from the database, also the Todo list and the Custom Codetables of it.

#### **Modify Operator data**

Under the **Operator/Modify Operator data** menu can be the data, password and rights of the program users modified. By pressing the Modify button only the data of the current window will be saved, the modification of the user rights can be accessed at a separate dialog. Alarm Settle - Operator Rights

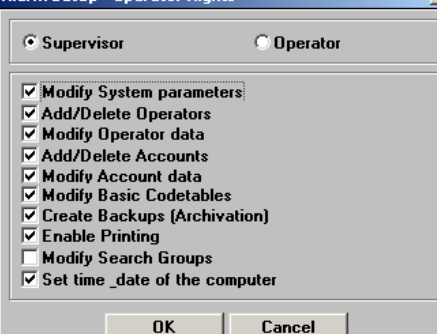

#### **Code, Password**

At entering the **Code and Password** care has to be taken, that the Code can contain only numbers, and it can be maximum 3 characters long. The password can be up to 10 characters long, and has to be entered twice to confirm it. With Supervisor rights the password of other users can be modified or reset if forgotten.

*Important:* The program makes difference between upper- and lowercase letters, so take care about it when entering passwords.

**User rights** 

At **User rights** different program functions can be enabled or disabled for the user. Clicking on the **OK** button will save changes to the database.

### <span id="page-18-0"></span>**New Operator**

At adding **New Operator** first the name and data of the new user has to be entered, then after pressing the Store button, the code and password and the user rights for the new user has to be defined, as described at *Modify Operator Data*, the Exit button will be enabled only after all data has been successfully entered.

#### **Delete Operator**

To delete an Operator, the user has to be selected, then it can be removed from the database by pressing the Delete button. To enable the button, the checkbox besides it must be marked.

*Note:* The user currently logged in cannot delete himself even if he has the rights to delete users.

#### **Modify Password**

Regardless of the user rights and security level, each users can modify their own password at the **Operator/Password Change** menu.

*Important:* The program makes difference between upper- and lowercase letters, so take care about it when changing passwords.

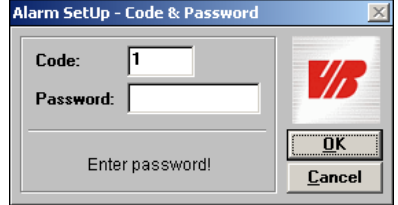

#### **Basic Codetables**

At the **Basic Codetables** menu it is possible to edit the different basic codetables of the system. (4/2, CID, SIA, 0000) The default basic codetables are stored in the ALARMSYS.V1\CODETBL\BASIC directory:

- VBAU\_1.DB 4/2 format basic codetable<br>- ALRSYS.DB 4/2 fomrat basic codetable
- 4/2 fomrat basic codetable for the internal program events
- 0000.DB 4/2 format basic codetable for interpreting digital receiver messages (Account ID 0000)<br>- CID.DB 600 Contact ID basic codetable
- Contact ID basic codetable
- SIA.DB SIA basic codetable

#### **Modifying 4/2 basic codetables**

The modification of the **4/2 codetables** can be done the same way, as it is described at custom codetables (see Account editing). With the combo-box on the top of the window can be the currently edited basic codetable selected, and also here can new basic codetables be defined. *Important:* The name of a new basic codetable cannot be longer than 6 characters and can contain only letters and numbers. No special characters are allowed.

#### **SIA and Contact ID basic codetables**

The **SIA** and the **Contact ID basic codetables** can be accessed at separate menus. As these codetables are standardized, both of them are unique and the copy function known from the 4/2 codetables cannot be used. At SIA format the event code is two characters (E.g. BA – Burglar Alarm, BR – Burglary Restore), at Contact ID the event code is four characters (E.g. E130 – Burglary, R130 – Burglary restrore), the codes have predefined descriptions according to the latest standards approved by the Security Industry Association. If needed, the description or event type can be modified, and it is also possible to enter new Contact ID or SIA codes.

#### **0000 – Service codetable**

The **0000 – Service codetable** is a special 4/2 codetable, that contains the description of service events received from the digital receiver. The handling of this codetable is done the same way as it is described for other 4/2 codetables. In case it is needed, the codes and descriptions can be modified according to the service events of the digital receiver used, and it is also possible to enter new codes, if necessary.

*Note:* The codetable ALRSYS.DB contains the descriptions of the internal events generated by the software. This file may be changed at software reinstallation and upgrades and it might then be necessary to make the changes needed to it again.

### <span id="page-19-0"></span>**Program Settings**

At the **Program Settings** menu can be the parameters and options of the ALARM SyS, ALARM List and ALARM Setup programs, so that after changing these, it is recommended to quit all these programs and restart them again for the changes to take effect.

**Hardware Options** 

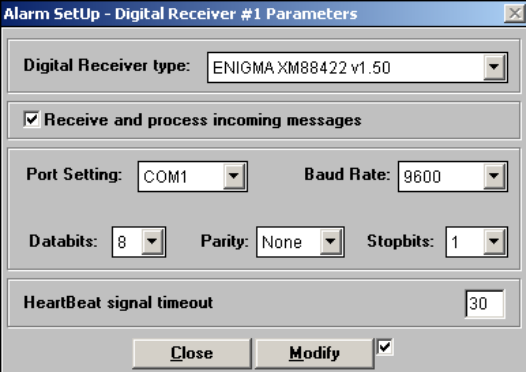

At the menu **Hardware Options** the properties of the digital receiver and the modem can be set.

The program can handle up to 4 digital receivers, their settings can be done in separate menus (**Digital receiver #1**, .. , **Digital receiver #4**) - the type of digital receiver, the parameters of the serial port, where the digital receiver is connected to, the heartbeat interval and the overall enabling of processing the messages received from the receiver can be done here.

At the **Modem** menu the enabling of the modem, and the settings of the modem parameters, including serial port and dialing parameter settings, can be done.

#### **Acknowledge Options**

The acknowledge options of the different event types can be set at the **Program Settings/Acknowledge** menu. In the appearing dialog box can the colors, and the different acknowledge options of the up to 99 different event types be set. In the dialog box only 10 event types can be viewed at once - the list can be browsed with the scrollbar on the right side. Each event type is displayed with its name and color the required color can be set by clicking on the (...) besides the description. The acknowledge options can be selected with 4 checkboxes on the right. The meaning of the checkboxes is as follows:

- 1. The event type has to be acknowledged if this checkbox is set.
- 2. If set, the event is automatically acknowledged, if repeated. (Option and repeat parameters can be set only with the NetSetup program, see. later)
- 3. If set, automatically dials the first telephone number assigned to the account, with the modem. Requires a properly set up modem.
- 4. If checked, the type of the alarm can be set for the event at the time of the acknowledge. This helps to differentiate real-, false-, cancelled- and test alarms at making event lists.

After the required changes to the colors and acknowledge options have been made, the **Modify** button can save them to the database.

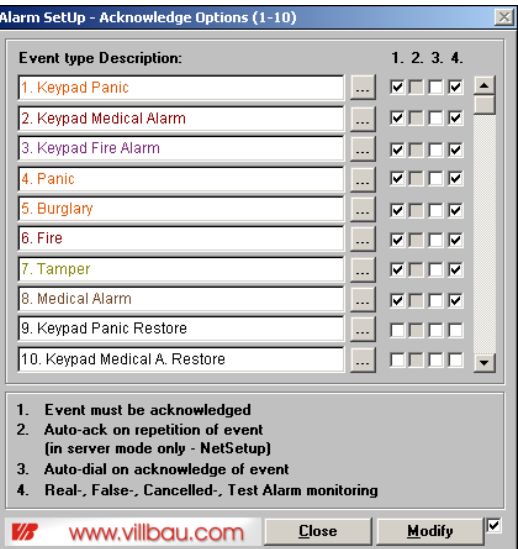

**Event Types and Priorities** 

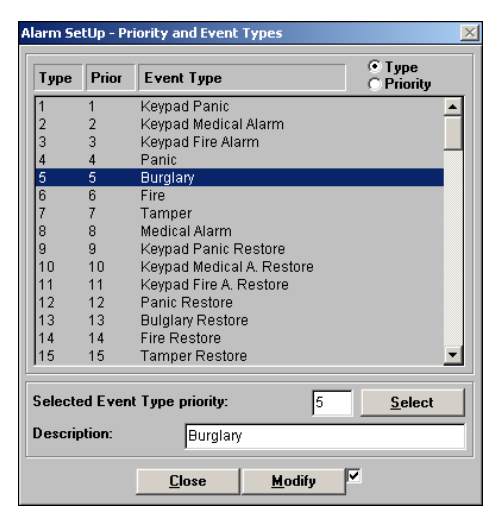

In Program Settings, at the **Event Types and Priorities** menu can de description of event types and their respective priority be set. The priority level defines which event is to be acknowledged first, if multiple unacknowledged events are coming in to the terminal at a time. The list can be sorted by type or by priority - this can be selected at the upper right corner of the window. Double clicking on an event type will open it at the bottom of the window, where the priority and the description of the event type can be modified. The modifications can be stored by pressing the **Modify** button - note, that the modifications have to be stored for each item one by one.

#### <span id="page-20-0"></span>**Other parameters**

At the **Other parameters** menu, the most important settings about the operation of the software can be made.

By setting the **Windows version** the serial port driver and the handling of the list boxes can be optimized for the currently used operating system.

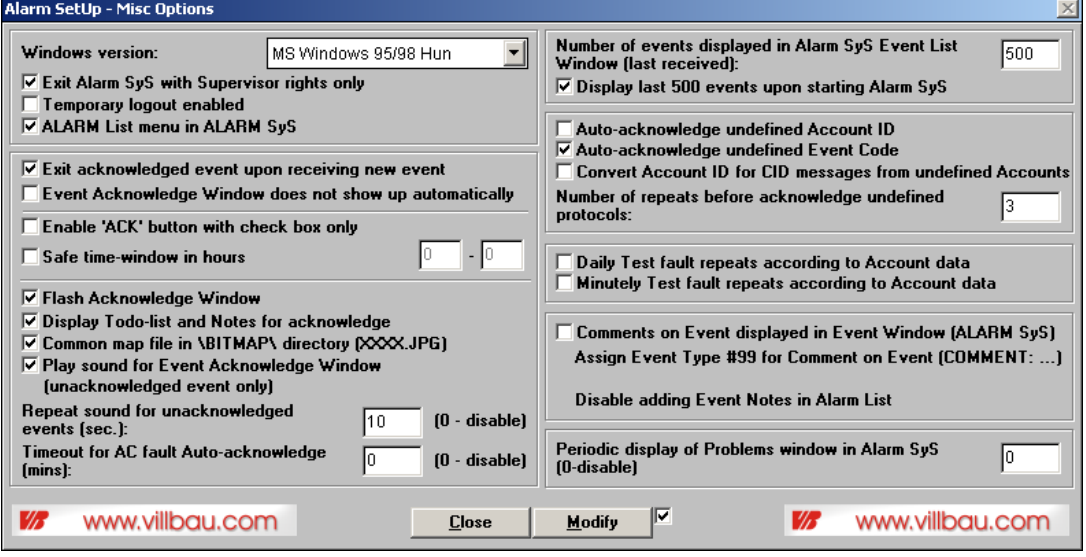

Here can also be set, that exiting the ALARM SyS program be enabled with Supervisor rights only. With this setting, operators cannot close the ALARM SyS program.

If the **Temporary logout**  option is enabled, the operator can lock the terminal if he is not able to process the incoming messages for some reason. In this case, only permitted personnel can login and handle the messages again.

As the software package contains 3 programs, ALARM SyS, ALARM List and ALARM Setup, these all can be run on the same computer, requiring some screen area for their menu, thus decreasing the

useful area for ALARM SyS. In this case it might be useful to integrate the ALARM List software into the menu of ALARM SyS. This way the useful area of ALARM SyS does not decrease if ALARM List is opened, and even the startup of the list preparation becomes faster.

ALARM SyS can only display one acknowledge window at a time. The **Exit acknowledged event upon receiving new event** option can be used to automatically close the window of an already acknowledged event in case a new, unacknowledged one arrives (default). This can result in faster reaction of the operator, but can also become a problem, if at the time the operator wants to add a note to the opened acknowledged event then he has to start entering the note again, since it has not been saved when the window was closed. If unchecked, the operator has to close the window of the acknowledged event manually allowing the window of the unacknowledged event to come up.

It can also be set, regardless of the open windows, that the **Event acknowledge window does not show up automatically**, then the window of the new event can be opened by clicking on the *Highest Priority Event* button, or by double clicking on the event in the list of unacknowledged events.

To avoid unwanted acknowledgement, the feature **Enable "ACK" button with checkbox only** can be turned on. With this, the ACK button in the acknowledge window is accessible only if the checkbox besides it has been set. Because this feature was added to avoid faulty acknowledgements due to tiredness, especially during the nightshift, but usually not needed for the dayshifts, a **Safety interval** can be defined, in within this feature is active.

With the **Flash acknowledge window** feature, the title bar of the ackowledge window flashes if there is an event waiting to be acknowledged, catching the attention of the operator and distinguishing it from the acknowledged event window. As the Todo list and the Notes are displayed in a separate window, it might be useful, that upon alarm this window would display automatically together with the acknowledge window. This feature can also be turned on here.

A **common map** file can be added to all accounts, which is stored in the \BITMAP\ direcotry (XXXX.JPG). This map is displayed at all accounts and does not have to be assigned separately. This feature can be advantageous, if most of the monitored objects are in a given area (city, county, etc.) and their location can be signalled with an icon on the map.

*Advice:* It does not make sense to use a too big map file - it can slow down the computer and the actions of the operator.

As the program receives the events from the receiver, it plays a sound according to the event type of the incoming events. It can be set, that the characteristic sound be played again, when the acknowledge window opens for the event (**Play sound for acknowledge window)** To keep the attention of the operator, a coninuously repeated sound can also be defined to be played until there are unacknowledged events in the list. The period for **Unacknowledged events** in seconds can be set in this window.

**Note:** If the repetition period equals to the length of the sound file, it will result continuous sound.

**The Timeout for AC fault Auto-acknowledge** should be given in minutes. By default it is 0, that means, that this feature is disabled. If a number greater than 0 has been set, then after acknowledging the first AC problem, ALARM SyS will automatically acknowledge such problems within the specified time.

ALARM SyS stores the incoming events in daily databases, but depending on the performance of the computer and the number of events received one day, too many events can slow down the operation of the program. To avoid this, the maximum **Number of events displayed in ALARM SyS Event List Window**, can be set, and also the maximum number of events displayed when starting ALARM SyS.

<span id="page-21-0"></span>**Auto-acknowledgement of unknown Account IDs**, and **unknown events** features can be used for automatic acknowledgement of messages containing unknown data. This can be helpful to make the work of the operator easier.

*Important:* At a properly working monitoring station, it might be important to filter out faulty Accounts or misprogrammed control panels sending unknown events, so that it is recommended to turn these features off.

As for the Contact ID and SIA formats the status of more partitions can be transmitted with the same account ID - while the status monitoring for each group or partitions can only be monitored according to different account IDs. As it has been described at *Account/Account Setup/Technical data*, to solve this problem the original account IDs can be extended with the group/partition number to form a new, 6-digit account ID. To do this, the original 4-digit account ID should also be stored in the database. However, if the **Convert Account ID for Unknown Accounts** option is set, it is not needed to store the original 4-digit ID, since the program will automatically try to convert unknown IDs to 6-digit Accounts by adding the group/partition code. The "Unknown Account" message will only be displayed, if no matching 6-digit Account can be found in the database.

Most digital receivers require an acknowledge signal (ACK) message from the computer, to confirm that the message has been put through and validated without any problems. In case no acknowledge is received, the digital receiver will repeat the message until the confirming ACK message has been sent by the computer. If the communication is flawless, but the message contains a protocol which cannot be recognized and decoded by the computer, then the software waits for a preset number of repetitions, to exclude possible random data errors, then sends an ACK message to the receiver, so that it can skip the message and go on reporting the next one. In this case, the "Unknown protocol" message is displayed by ALARM SyS. The **Number of repeats before acknowledge unknown protocols** can be set here, the default value is 3.

*Note:* At a properly working system, if the Unknown Protocol message is displayed, then the incoming information has to be verified to find out, what have caused the problem. In ALARM SyS v1.30 it is possible to edit the list of protocols, so adding a new protocol or defining a new digital receiver may solve the problem at its roots.

At the Technical data of the Accounts it can be enabled, that in case the test code, or communication from the account has not been received within a given time period, an internal event (XTS - TEST CODE FAILURE) would be generated by ALARM SyS. It might also be useful, that in case the problem is not solved by the end of the next period, the alerting message will be generated again. This can be enabled with the **Daily- and Minutely test fault repeats according to Account data** options.

*Important:* For Minutely test repeats, enabling this feature is recommended only if there is no such control panel connected to the system, which sends tests more frequently as 30 minutes - otherwise in case this control panel fails to send tests, the test code failure events would be generated with the same period and might load ALARM SyS seriously with it.

If the **Comments on Event displayed in Event Window** option is set, then the Notes added to an Event can be displayed as individual events in the Event list window of ALARM SyS. The events generated this way have the event type 99, and they are displayed in the Event list as (LOG:…), which can be found and retrieved later, at list preparation, between the regular events, timewise. This function makes possible to add notes to a predefined "LOG" account, like events, which can be used as the official log of the monitoring station.

The **Periodic display of Problems window** feature, if enabled, can be used to pop up the problems window in ALARM SyS periodically, according to the given schedule. The default value is 0, which means, that this function is disabled.

#### **Communication Testing without receiver** (only in DEMO version)

If this feature is enabled in the **DEMO version** then it is possible to generate events in ALARM SyS to check, how the different program functions are working, and how the program behaves when it receives given event codes. This function is available only, if the digital receiver is set to "ENIGMA"

### <span id="page-22-0"></span>**Creating Safety Backups**

The ALARM SyS software can create safety backups of its databases, which can be performed at the **Program Settings/Create Backups** menu. To do this, the full path of the **Backup directory** has to be given, where the program can place the archived backup files. Pressing the **Backup** button, the safety backup of Account, Codetable, Todo Lists and Maps can be made. ALARM SyS performs incremental backup, so that it checks at every backup process, which files were changed since the last one and stores only these files in the safety backup.

It is possible to perform automatic backup each time the ALARM Setup program is closed, or to remind the operator periodically (0..30 days) to the necessity of making backups of the database.

The option **Create backups of .INI files** should only be set, if the backups are stored on a drive or computer, where the settings stored in .INI file cannot make any problems (E.g. to a backup directory on a server), but not recommended, if the backups are made to a hot-swap computer, where another copy of AlarmSyS is installed and the backup data is used to keep it up to date with the databases.

The incoming events are stored by ALARM SyS in a daily database in the ALARMSYS. V1\DATA\ directory. If the computer fails, or the operating system crashes, it can corrupt the daily database, so there is a chance that some of the events received that day may be lost. To minimize possible losses, it can be set, that **Hourly backups on the Todays database** be made.

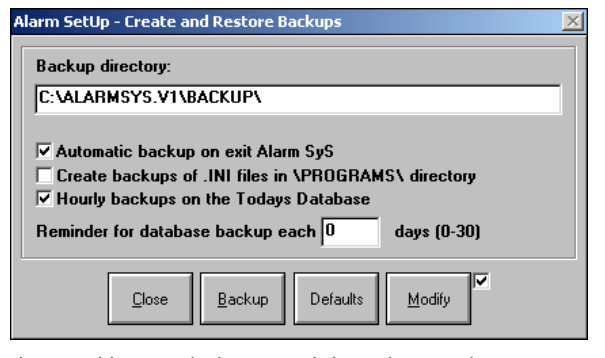

It can occur, that the last, or even more backups contain corrupted files due to unnoticed system failures. To avoid the problems caused by this possible situation, ALARM SyS stores the backups of the databases for the last 90 days in separate directories and also the daily databases of the last 24 hours have their backups - so that the databases can be restored with high data security at any time, and they are most possibly can be repaired, even if some former backups contain corrupted data. ALARM SyS automatically deletes the backups older than 90 days from the backup directory.

The backups are stored with the same directory structure as their source, so that creating backups can also be used to keep hot-swap computers up to date. These computers have to have MS Windows 9x, 2000 or XP operating system, and they should have a registered Alarm SyS software installed. It is also possible to use a second hard drive as a similar backup in the same computer - and in case of hard

drive problems with the original drive the complete system can be booted from the backup hard drive.

If ALARM SyS has been setup for network operation, the backup options have to be set on the secondary terminals, too.

*Note:* A complete backup of the ALARM SyS software with data can be made, if the whole ALARMSYS.V1 directory is copied to another computer, but please, note, that in this case the registration of the copy of the ALARM SyS might be needed. With the help of batch files, the most important directories can be backed up one by one (see NETSETUP.EXE).

#### **Database integrity check**

At the **Database integrity check** menu it is possible to check the integrity of the databases, and correct them if minor problems are found. The databases in the ALARMSYS. V1\INFO\ directory (ACCOUNT. DB, PHONE. DB, NOTES. DB, TECH. DB, STATUS. DB) are processed, and the stored account IDs are displayed. At the end of each lists the number of Account IDs found is displayed - for a database in good health, these values should be equal. If not, corrupted IDs can be found in the list by browsing.

*Important:* Always check through the Account IDs. If the number of accounts are equal for all databases, but the account IDs displayed seem to be corrupted, then it means, the database should be restored from a previous backup.

If there are differences between the account numbers, it is possible to **Display unmatched records** only. This will display only unpaired account IDs. If the problematic ID is selected with a double click, a **Repair** button appears, which can have two functions:

- If the ID is missing from the ACCOUNT.DB, then it removes the ID from all the other databases, too. The ID should be added again, if necessary.
- If the ID is in the ACCOUNT.DB, but missing from another file, then it creates the record for the ID in the file, from which it was missing. The record should be verified and modified if necessary.

The file NOTES.DB has a linked file NOTES.MB. The integrity of this file can be checked with the **Fake items in NOTES.MB** option. If the check results a problematic account ID, then the problem can be corrected with the **Repair** button, but most possibly the notes added to the account should be entered again.

*Note:* If the computer hangs up during a database write event due to hardware failure or due to power failure in absence of proper UPS, then so serious errors can occur to the

.<br>O\ director Notes di Tech.dt Status.db  $\sqrt{\frac{1111}{\text{a}a}}$  $\sqrt{\frac{1111}{\text{aaaa}}}$ 1111  $111$ 1111 No. of items: No. of items No. of items No. of it  $Q$ lose  $\boxed{01}$   $\boxed{18}$ 2006 Restore Daily Databases

databases, which makes impossible to open them and correct the problems automatically. In this case the database should be restored from the latest backup, and the account changes since the last backup should be entered again.

# <span id="page-23-0"></span>*ALARM SyS Monitoring Software V1.30.50902*

ALARM SyS uses a separate daily database for storing incoming events, which can be found in the ALARMSYS.V1\DATA\ directory. The daily database is named according to the day it was created, (E.g. for 20th August 2005. the filenames will be ALARMSYS. V1\DATA\20050820. DB and 20050820.MB). If due to hardware or software failure there are two or more concurring databases created on one day, it is possible to combine these database to one with the **Combine Event Databases** option. Before doing this, the names of the maximum 9 source files with their full paths have to be entered in the ALARMSYS.V1\PROGRAMS\RESTORE.INI file, and also the path for the output file should be specified. The output file will be created with the name of the first source file, in the given output path.

Example: If a new computer has to be installed, then a new, blank daily database will be created at the first startup. If the daily database from the old computer is copied to a directory (E.g. C:\ARCHIVE\), the two databases can be combined to one, so that the new computer can continue the work from the point the old computer has ended it. The contents of RESTORE.INI would be as follows:

[Input] 1=C:\ALARMSYS.V1\DATA\20050820.DB 2=C:\ARCHIVE\20050820.DB

[Output] Dir=C:\ALARMSYS.V1\DATA

If the files exist, using the **Combine Event databases** option the **Repair** button appears. Clicking on it will combine the two databases to one, and the combined full daily database will be stored at the specified output path. (C: \ALARMSYS. V1\DATA\20050820).

At startup ALARM SyS reindexes the daily event database, which automatically corrects some eventual database problems. If an indexing problem occurs at list creation causing line slips, the problem can be repaired using the **Restore Daily Database** option.

# **Registration**

At the **Help/Registration** menu the newly installed ALARM SyS software can be registered as described at Installation.

#### <span id="page-24-0"></span>**Networking Options**

It is a common program feature, that the location of the used databases can be changed, even to a remote location on the network. If the data directory (or drive) of the server computer – which is connected to the digital receiver – can be seen in the workgroup or domain, any other computer connected to the network can be set to operate as a workstation using the data directory on the server.

This setting can be made in the ALARMSYS. INI file in the program directory (ALARMSYS. V1\PROGRAMS\).

By default, ALARM SyS is installed into the ALARMSYS.V1 directory of the C: drive: [Directory] Dir=C:\ALARMSYS.V1

In case the server root directory is mapped to drive N: on the workstation computer, the path should be set as follows: [Directory] Dir=N:\ALARMSYS.V1

In case only the servers ALARMSYS.V1 directory is shared and mapped to drive N: on the workstation computer, the path will be as follows: [Directory] Dir=N:\

This function makes possible to use the ALARM Setup and ALARM List programs on workstations computers.

*Note:* As this setting is done via the ALARMSYS.INI file, using ALARM Setup and ALARM List on workstation computers does not require the networking module to be installed. The items of the PROGRAMS and WAVE directories are always used from the local drive. Please, take care, that to use ALARM Setup on workstation computers, write/modify rights should be assigned to the path on the server. (full access)

#### **NETSETUP.EXE**

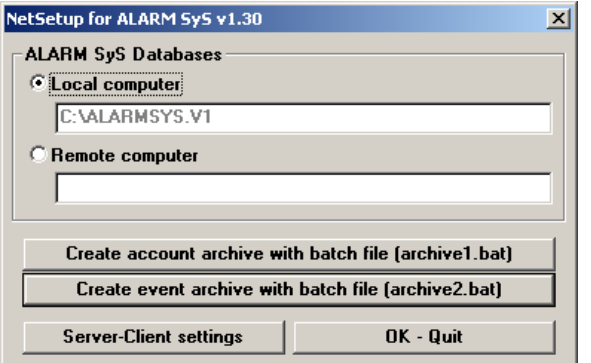

The multiport receiver and networking module of ALARM SyS makes possible to run the ALARM SyS program on workstation computers. For this it is important, that both the server and the workstation computers have a fixed own IP address (E.g.: server – 192.168.0.1, client – 192.168.0.2).

These settings can be changed with the NETSETUP.EXE program in the ALARMSYS.V1\PROGRAMS\ directory. After running the program, it can be set, whether the workstation will use the local or remote databases. The local directory cannot be changed, but only selected. The path always refers to the program root directory, (E.g. C:\ALARMSYS.V1). If the workstation should use a remote database on the server, click on the Remote Database option and set the path pointing to the ALARM SyS root directory on the server.

In case the server root directory is mapped to drive N: on the workstation computer, the path should be set as follows: N:\ALARMSYS.V1

In case only the servers ALARMSYS.V1 directory is shared and mapped to drive N: on the workstation computer, the path will be as follows:  $N: \Delta$ 

#### **Creating Safety Backups (batch)**

To create safety backups of the database, there are two batch files in the PROGRAMS directory – ARCHIVE1.BAT for account data, and ARCHIVE2.BAT for the daily databases - which create the backups directly from the used database. To do this, at first, the source and destination directories should be set in the appropriate batch files. Ehhez először a batch fájlokban meg kell adni a másolás forrását és célját.

#### ALARMSYS.V1\PROGRAMS\ARCHIVE1.BAT

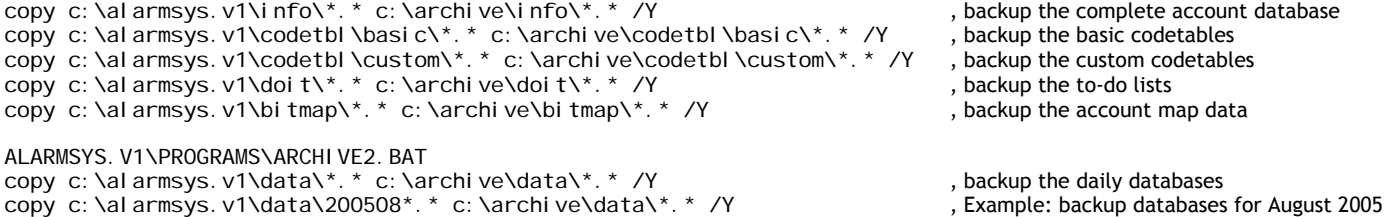

*Note:* The source and destination directories should be exist to complete the backup. The option '/Y' ensures, that all files will be overwritten, in case it is missing, only the new files will be copied.

<span id="page-25-0"></span>If the ALARM SyS program contains the multiport receiver and networking module, the networking parameters can be set at the Client-Server Options.

#### **Client-Server Options**

The **Client-Server mode** has to be enabled (default: disabled) before setting the paramters. If the computer is connected to the digital receiver(s), it should be determined as a **Server** and the list of the **Client** workstation computers, which have the ALARM SyS program installed, must be given (E.g. 192.168.0.2). The Server will communicate only with workstations, which IP address is defined in the list of its clients. By default, the **Acknowledge on the server computer** option is enabled, but it is also possible to disable this feature (usually, it can be left enabled). If it is required, that only one computer acknowledge events at a time, the **Acknowledge only on selected terminal** option can be set. In this case, the terminal used for acknowledgement can be set in the *Acknowledge* menu of the ALARM SyS program on the server computer. (*Messages to server*, *Messages to Terminal 1*, etc.)

*Important:* Increasing the number of client terminals to be used can decrease the program operation speed strongly. It is recommended to keep the number of clients defined as low as possible to keep program operation speed at a reasonable level. If the settings are modified, it is required to restart ALARM SyS to take the changes in effect.

*Note:* If a client computer tries to connect to the server, which IP address is not define in the list, an internal event is created in ALARM SyS (XIP – UNKNOWN TERMINAL), to signal that an unauthorized terminal tried to make a connection attempt to the server.

In ALARM Setup, at the Program Settings/Acknowledge menu it can be enabled, that upon repetition of events to acknowledge, after several repetitions the further events from the client will be automatically acknowledged (if the automatic acknowledgment is enabled for the given event type) within a given time period (by default 60 minutes). Therefore, in this case only a preset number of events should be acknowledged by the operator, enabling to spare a lots of work in case of a mass of events coming in from the same account. When enabling the **Automatic acknowledge upon event type repeats** feature, the **Number of Events to acknowledge** and the **Duty time for the account** (in minutes) have to be set.

If the workstation computer does not connected to the digital receiver, and it might be required to use it as a fully functional operator workstation – so display data just like the server computer - it has to be assigned as a **Client** terminal and the IP address of the Server computer should be given. (E.g.: 192.168.0.1). In case the

acknowledgement should be enabled for the workstation, (**Acknowledge enabled on client terminal**). The server will balance the incoming messages between the client terminals according to an account/operator basis, so that an incoming event with a new account will be forwarded to the terminal with the lesser accounts in duty.

*Note:* The *Acknowledge only on selected terminal* option overrides the acknowledge settings of the client computer.

To have changes in effect, press the **Modify** button, to exit without changes the window can be closed with the **Close** button.

#### **NETSETUP.INI**

The above settings are stored in the NETSETUP.INI file, which can be modified also with a text editor.

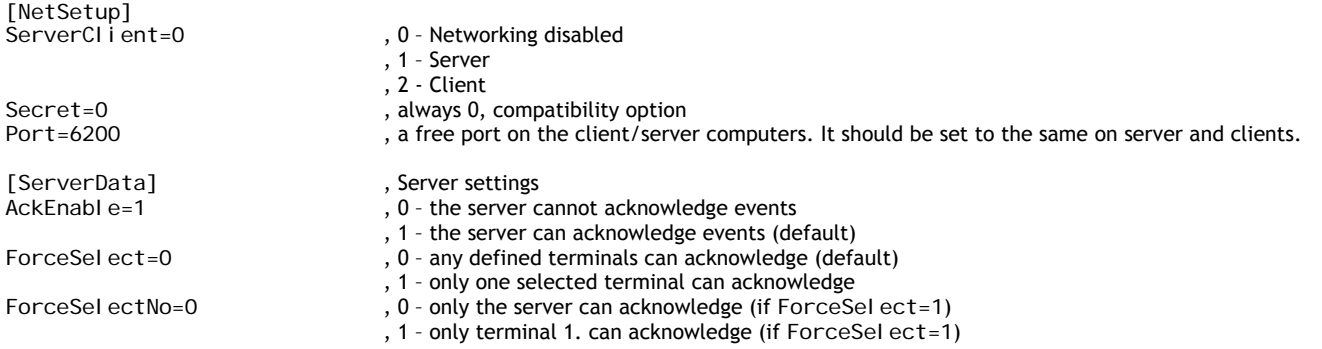

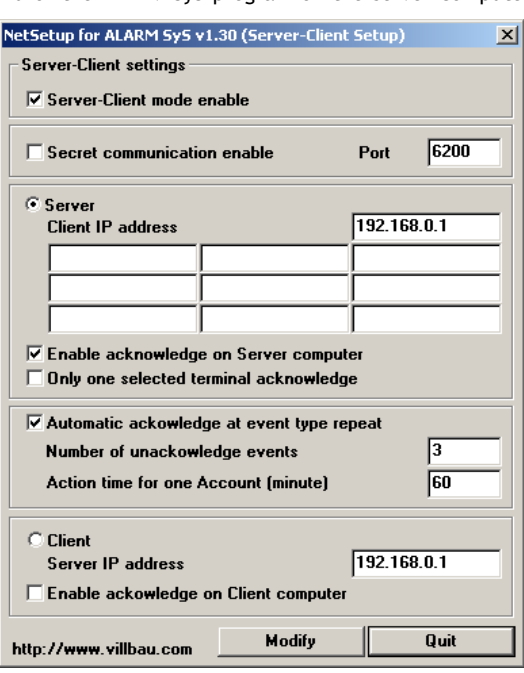

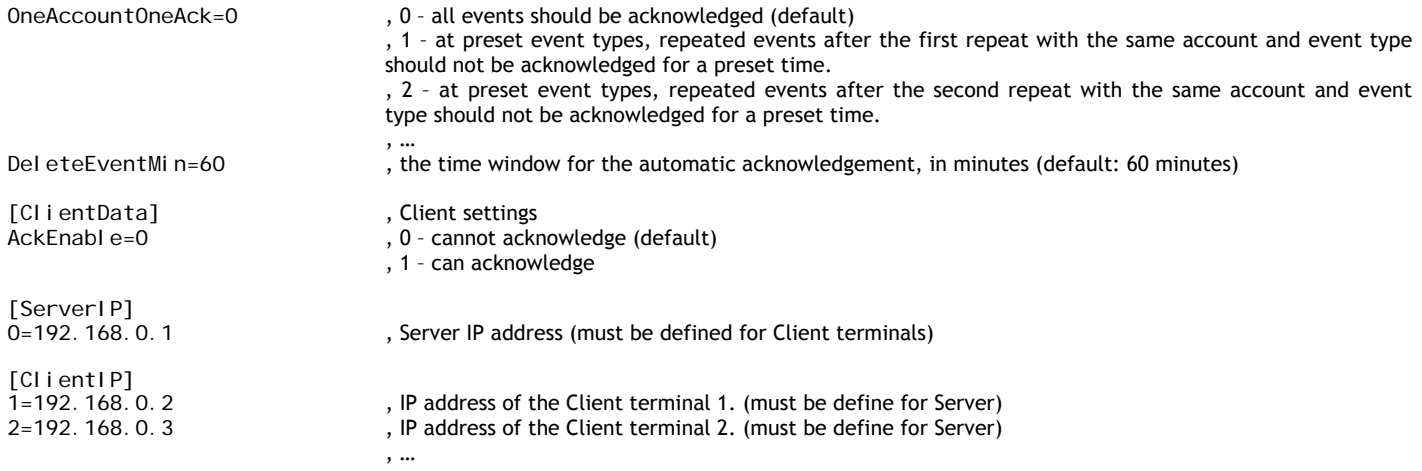

# <span id="page-27-0"></span>**ALARM SyS Directory Structure**

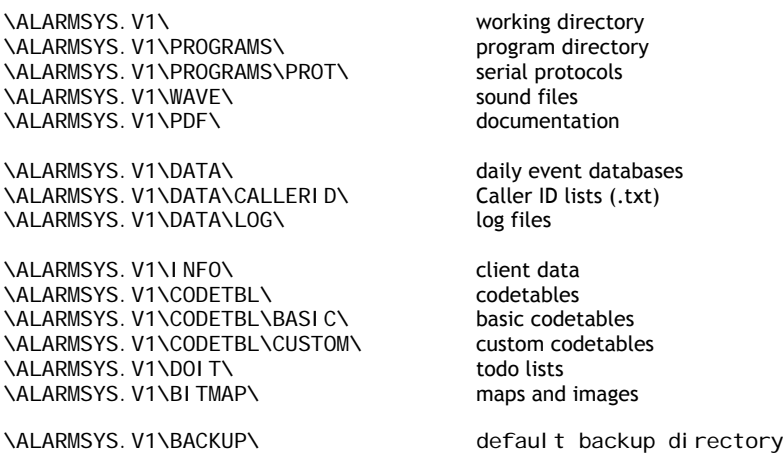

# **Sounds assigned to event types**

All event types (up to 99) have an assigned, characteristic sound file which can be freely modified or deleted. There are also some special sound file (100..103) assigned to specific system events. The sound files are stored in the ALARMSYS. V1/WAVE/ directory. If the sound file for an event type does not exist, then the program will not play any sound.

The contents of ALARMSYS. V1/WAVE/ by default are:

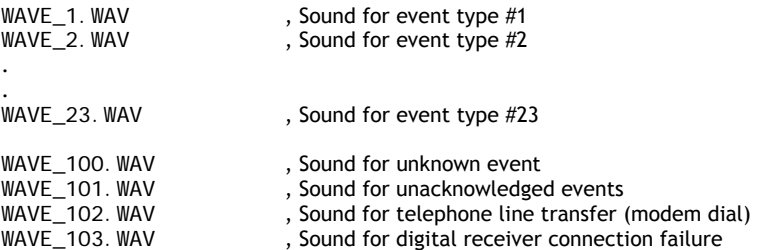

To modify the sounds, just copy the sound file named properly to the ALARMSYS.V1/WAVE/ directory. Of course, the WAV files can be any type of notification sounds or verbal instructions, etc.

*Note:* Usually it is recommended to use short, easily recognizeable sounds for notifications, as these would get the attention of the operator more.

# **ALARMSYS.INI Parameters** (default)

The ALARMSYS.INI file is located in the ALARMSYS. V1\PROGRAMS\ directory, and stores the local settings of the program - in network mode, it may be different on each terminal. Most of its parameters can be set by the ALARM SyS, SetUp or List programs, but several ones can be modified only by manually editing the ALARMSYS.INI file. If some parameters are not in the list, the program uses the default values of it (in brackets).

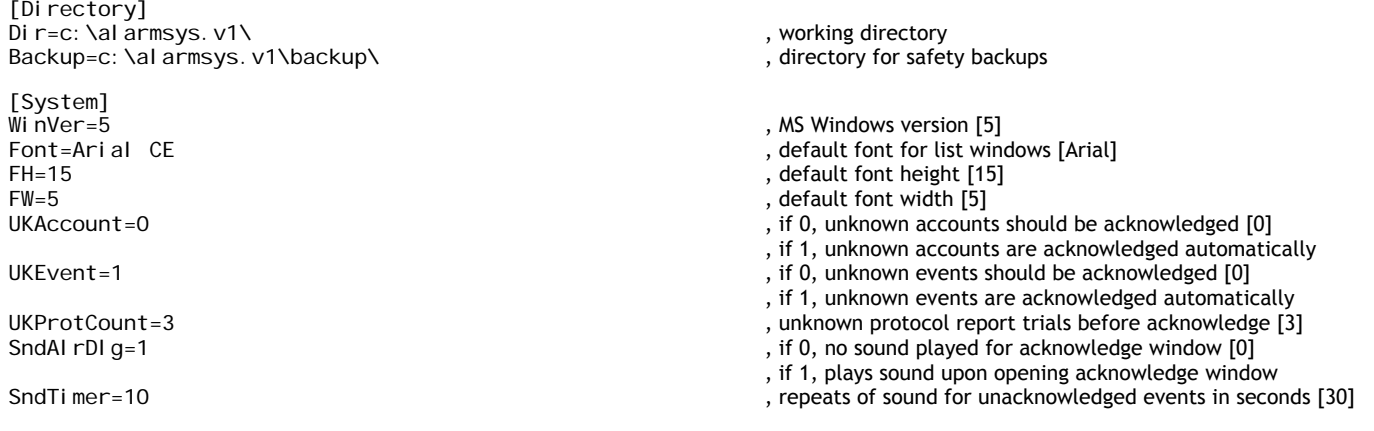

Print\_LD=4 , line pitch at printing event list Print\_LNo=80 , number of lines per page for event list Print\_LD\_acc=4 **and the pitch at printing account list** Print\_LNo\_acc=75 , number of lines per page for account list EnableExit=1 **Finall Exitum** Finall Exit=1 , if 1, the operator can exit ALARM SyS [1] Al armACKWindow=1 **and a**<br>Al armACKWindow=1 **All armACKWindow**=1 **and a** support of the system of the system of the system of the syste  $TemPExi t=0$  , if 1, the temporary logout can be used  $[0]$ Zoom=1 , if 1, the images will be shown in original size [System2] Isxxxxbmp=1 (Isxxxxbmp=1 , if 1, the common XXXX.BMP is enabled in BITMAP directory<br>DoltandNotes=1 (In Italy 2001), if 1, shows todo list and notes at acknowledge PrintText=ALARM List v1.30 (2004) , page header for printing Archi veExit=0 , if 1, creates backup automatically when exiting ALARM SyS ArchiveDataDay=0<br>
PrintToFileEvent=c:\al revent. txt http://efault.filename.for.printing event list to file PrintToFileEvent=c:\alrevent.txt , default filename for printing event list to file<br>PrintToFileCodeTable=c:\alr\_code.txt , default filename for printing codetables to file PrintToFileCodeTable=c:\alr\_code.txt , default filename for printing codetables to file<br>PrintToFileAccount=c:\alr\_acc.txt , default filename for printing account list to file ListEventActive=0 ACProLevel =1 , AC Fault level in hours<br>
SWRMi nus=2 , RF Power Fault level in hours<br>
, RF Power Fault level in [System3]<br>IntupAckedMessage=1 6DigitCID=0 , if 1, converts Account codes to 6-digits for Contact ID AckDefButton=1 , if 1, the acknowledge button is the default action ACAutoAckTimeMin=0 , time of automatic AC Fault acknowledge LastMessageNo=500 LastMessageNoEnable=1 BackAl arm=0 SecurityTimeEnable=0 SecurityTimeStart=0 SecurityTimeStop=0 LastSelectedEvent=ALRSYS LineNoPerListbox=30000 (Line of lines in the list window OnlyOneAck=0 **come controlledges only** one event at a time of the state of the state of the state of the state of the state of the state of the state of the state of the state of the state of the state of the state of the [System4] ListMenu=0 [Modem] ModemEnable=0 ModemSetup=COM3: 2400, n, 8, 1 Modem<sub>IRQ=1</sub> ModemFirstDigit= ModemPauseAfterFD=0 ModemDialOut=06 ModemDialing=T

ModemSpeaker=M2L3 ModemPrefix= ModemTime=10

- 
- 
- 
- 
- 
- , if 1, the acknowledge window flashes upon new event [0]
- 
- 
- , if 1, fits the images to paper size when printing
- 
- , if 1, shows todo list and notes at acknowledge
- 
- 
- 
- 
- 
- , default filename for printing account list to file<br>, ALARM List status
- 

- , RF Power Fault level in units
- , if 1, closes the acknowledge window when ack is done
- 
- 
- 
- 
- 
- NoTestMessageMin=30 , timeout for storing periodic test message in minutes

ListInSys=1 **ListInSys=1** , if 1, ALARM List will be embedded in the ALARM SyS menu

# <span id="page-29-0"></span>**Setting up Serial Protocols**

One of the most important improvements in ALARM SyS 1.30 is that the serial protocols are freely defineable by the user. It is possible to extend the existing protocols or create a new protocol to handle communications with digital receivers not previously supported by ALARM SyS. The protocol definitions are located in the ALARMSYS.V1/PROGRAMS/PROT/ directory. If the type of digital receiver is set in ALARM Setup, the program copies the proper protocol definition to the ALARMSYS.V1/PROGRAMS/ directory. As the program is able to communicate with up to 4 receivers at a time, the copied files will be named to COMM\_1.INI, COMM\_2.INI, COMM\_3.INI and COMM\_4.INI respectively. In the protocol directory a maximum of 99 protocols can be defined, the naming convention goes from PROT.1 to PROT.99. A new protocol can be most easily defined by copying an existing one to a new name, then modifying it.

*Important:* If a new protocol file has been added, or an existing one has been modified, and it works fine, it is recommended to make a safety backup of it to another directory. This is necessary, because the contents of the protocol directory will be overwritten in case of a late upgrade of ALARM SyS, and the modifications would be lost if duplicate filenames exist. In this case, the modified files should be copied back from the backup with another filenames.

The protocol file contains a short introduction to the receiver and the definitions for the up to 20 different communication protocols. At some digital receivers it is possible to set the time and date of the receiver with a special protocol - this feature is also supported here.

#### **EXAMPLE: The Protocol file of ENIGMA XM88422 v1.50 (**PROT.2**)**

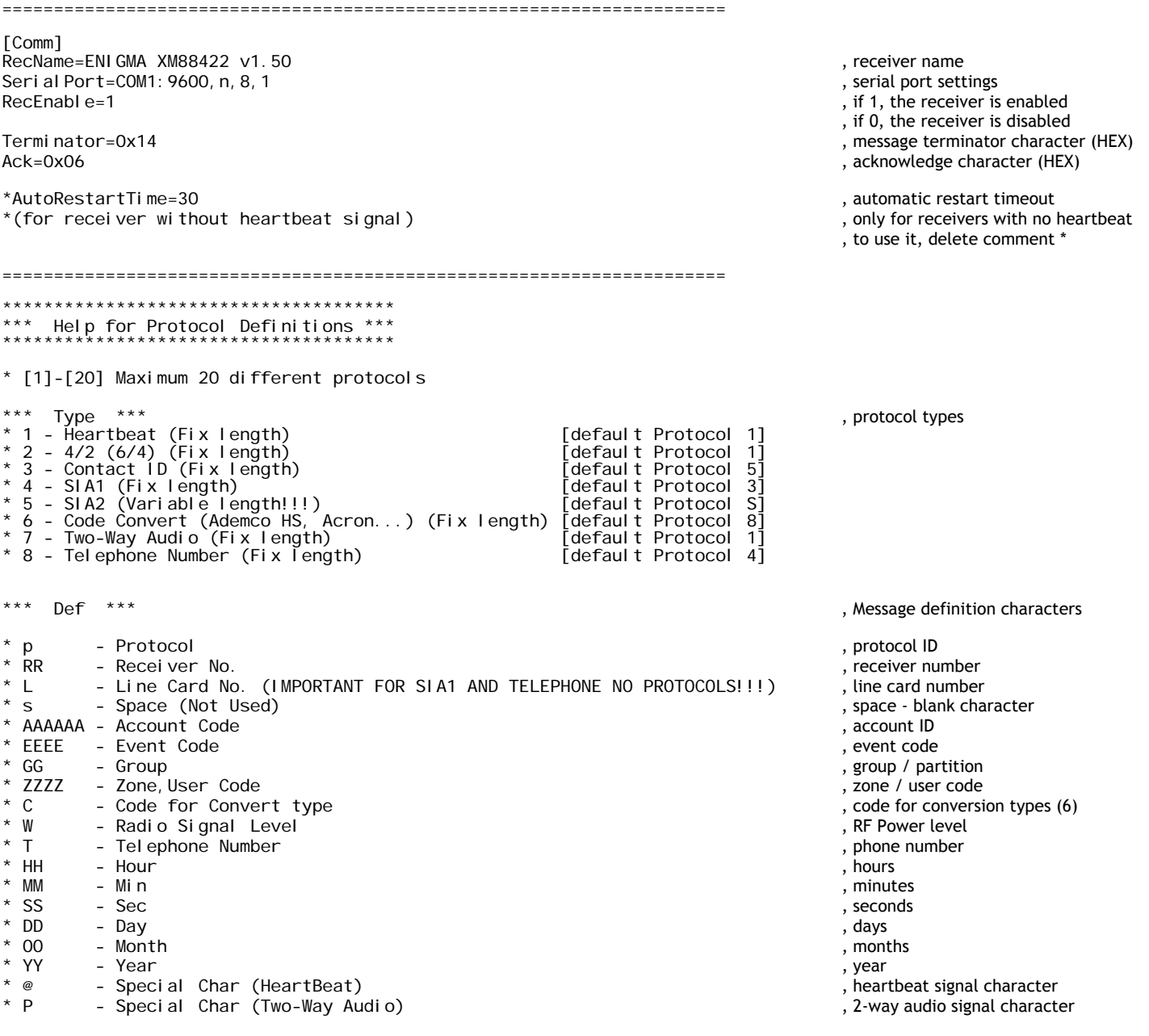

# *ALARM SyS Monitoring Software V1.30.50902*

\* [, #, carry - Beginning data delimiter, Account ID block code (SIA2) , SIA2 data block start account block start, the start of the code of the secount block start (SIA2) the secount block start \* F,  $\ell$  the start separator (SIA2) account block start the start separator (SIA2) and sevent block start the start sepa - Function block code, Data code packet separator (SIA2) to the separator (SIA2) when the separator of the separator  $\uparrow$  is the separator of the separator  $\uparrow$  is the separator (SIA2) separator of the separator  $\uparrow$  is the separator (SIA2) separator of the separator of the s - Field Separator (SIA2) \* ] - Ending Data Delimiter (SIA2)<br>\* t - Terminator Char (IMPORTANT FOR ALL PROTOCOLS!!!) , message terminator character t - Terminator Char (IMPORTANT FOR ALL PROTOCOLS!!!) \*\*\* Optional Settings \*\*\* , and the settings of the settings of the settings of the settings of the settings of the settings of the settings of the settings of the settings of the settings of the settings of the settings o \* Protocol - Protocol ID, header character (Use different characters, , Protocol ID character \* if it's not possible sort priority or length) \* @ - HeartBeat Special char [default @] \* P - Two-Way Audio Special char<br>\* Ack - Custom Ack char (hex), if ( - Custom Ack char (hex), if 0x00 - Ack disable [default Comm,Ack] , Optional ACK character , if 0x00, no ACK needed \* Detect  $-$  if 1, detect to the left first space  $\qquad \qquad$  [default] , if 1, right to left if 2, detect to the right first space , if 2, left to right if 3, detect without space out if 3, leaves spaces out if 3, detect without space , if 3, leaves spaces out if 4, detect with space out if 4, detects with spaces out  $if 4, detect with space$ \* | - Field Separator for SIA2 [default |] , SIA2 field separator \* | . SIA2 field separator \* | .<br>\* ] - Ending Data Delimiter for SIA2 [default ]] , SIA2 block end delimiter \* ] - Ending Data Delimiter for SIA2 [default ]] , SIA2 block end delimiter Fault Call Event Code for Tel. prot [default 40] ,Fault call .<br>The fault Data Event Code for Tel. prot [default 10] ,Fault data \* NoData - Fault Data Event Code for Tel. prot [default 10] ,Fault data \* Cancel - Operator Cancel Event Code for Tel. prot [default 50] (ancel onerator Cancel \* System - if 1 and account is NULL, the ID will 0000 [default 0] , System ID \* SpcAreaID- if 1 - ' ' 2 space is equal 'ri' area ID [default 0] \* ConvFile - .INI file in \CODETBL\ directory for Code Convert protocol , Code conversion option \* CidType - if 1, event first char E or R [default] , if 1, Contact ID events begin , with "E" or "R" characters  $-$  if 2, event first char 1 or 3 , with "1" or "3" characters ====================================================================== [1] , protocol ID Name=Heartbeat Protocol , protocol , protocol name , protocol name , protocol name Type=1 , protocol type Def=pRRLsssssssssss@sssst<br>Protocol=1 , protocol ID char Time=30 , heartbeat period  $*$  Max. HeartBeat Time = 60 , (max. 60) [2] , protocol ID Name=Heartbeat + Time Protocol , protocol , protocol name Type=1 , protocol type Def=pRRLssssssssssss@ssssHH: MM: SS-DD/OOt Protocol =1 , protocol ID char Time=30 , heartbeat period  $*$  Max. HeartBeat Time = 60 , (max. 60) [3] , protocol ID Name=Two-Way Audio Protocol  $\begin{minipage}{.45\linewidth} \textbf{Type=7} \end{minipage} \begin{minipage}{.45\linewidth} \textbf{Type=7} \end{minipage} \begin{minipage}{.45\linewidth} \textbf{Type=7} \end{minipage} \begin{minipage}{.45\linewidth} \textbf{Type=7} \end{minipage} \begin{minipage}{.45\linewidth} \textbf{Type=7} \end{minipage} \begin{minipage}{.45\linewidth} \textbf{Type=7} \end{minipage} \begin{minipage}{.45\linewidth} \textbf{Type=7} \end{minipage} \begin{minipage}{.45\linewidth} \textbf{Type=7} \end{min$ Def=pRRLssssAAAAAAsPsssst Protocol =1 , protocol ID char [4] , protocol ID Name=Two-Way Audio + Time Protocol , protocol , protocol name Type=7 , protocol type Def=pRRLsssSAAAAAASPssssHH: MM: SS-DD/OOt Protocol =1 , protocol ID char , protocol ID char , protocol ID char , protocol ID char [5] , protocol ID Name=Basic Signal Protocol<br>Type=2 , protocol type<br>, protocol definition Def=pRRLWsssAAAAAAsssEEEt<br>Protocol=1 , protocol ID char

[6] , protocol ID Name=Basic ClockSignal Protocol , protocol , protocol , protocol name Type=2 , protocol type Def=pRRLWsssAAAAAAsssEEEHH: MM: SS-DD/00t<br>Protocol =1 , protocol ID char  $[7] \label{eq:1}$  Name=Contact ID Protocol  $\blacksquare$ Name=Contact ID Protocol Type=3 , protocol type Def=pRRLW18AAAAEEEEGGZZZt Protocol =5 , protocol ID char [8] , protocol ID Name=Contact ID + Time Protocol , protocol , protocol name Type=3 , protocol type<br>Def=pRRLW18AAAAEEEEGGZZZHH: MM: SS-DD/00t , protocol definition Def=pRRLW18AAAAEEEEGGZZZHH: MM: SS-DD/OOt<br>Protocol =5 , protocol ID char [9] , protocol ID Name=SIA-1 Protocol (america), protocol name<br>Type=4 , protocol type , protocol type<br>, protocol definition Def=pRRLssssssAAAAEEZZZZt Protocol = 3 , protocol ID char [10] , protocol ID Name=SIA-1 + Time Protocol Type=4 , protocol type Def=pRRLsssssSAAAAEEZZZZHH: MM: SS-DD/00t Protocol = 3 , protocol ID char [11] , protocol ID Name=Ademco High Speed Protocol<br>Type=6 , protocol type Protocol =8 , protocol ID char , protocol ID char , protocol ID char , protocol ID char , protocol ID char , protocol ID char , protocol ID char , protocol ID char , protocol ID char , protocol ID char , protocol ID char ConvFile=high\_spd.ini Def=pRRLAAAAsCCCCCCCCCCCt , protocol definition [12] , protocol ID Name=Ademco High Speed + Time Protocol (1999) (1999) (1999), protocol name (1999), protocol name (1999), protocol name (1999), protocol type (1999), protocol type (1999), protocol type (1999), protocol type (1999), protoco , protocol type Protocol=8 , protocol ID char<br>ConvFile=hi gh\_spd. i ni diamage of the conversion file shows with the conversion file of the conversion file ConvFile=high\_spd.ini Def=pRRLAAAAsCCCCCCCCCCCHH:MM:SS-DD/OOt , protocol definition [13] , protocol ID Name=Acron Super Fast Protocol<br>Type=6 , protocol type<br>, protocol definition Def=pRRLsssSAAAACCCCCCCCt<br>Protocol =9 Protocol =9 , protocol ID char<br>ConvFi I e=acron. i ni , name of conversion file  $[14] \begin{tabular}{lcccccc} \hline 14 & & & & & & & \\ \hline Name=Acron & Super & Fast & + Time & Protocol & & & & & & \\ \hline \end{tabular}$  $Name=Acron Super Fast + Time Protocol$ Type=6 , protocol type , protocol type , protocol type , protocol type , protocol type , protocol type , protocol type , protocol tefinition . All the metric of the metric of the metric of the metric of the metric of the m Def=pRRLsssSAAAACCCCCCCCHH: MM: SS-DD/00t<br>Protocol =9 Protocol =9 , protocol ID char<br>ConvFi I e=acron. i ni , konverziós fájl neve [15] , protocol ID Name=Telephone Number Protocol Type=8 , protocol type , protocol definition Protocol =4 , protocol ID char  $[16] \begin{tabular}{lcccc} \hline 16 & & & \\ \hline Name=Tel \; ephone & No & + & Time & Protocol & \\ \end{tabular}$ Name=Telephone No + Time Protocol<br>Type=8 Type=8 , protocol type TTTTTTTTTTHH: MM: SS-DD/OOt Protocol =4 , protocol ID char

[DateTime] , Protocol for setting Date and Time<br>StepNo=22 , (special to Enigma receivers) DelayTimeSec=1 1=0x03 2=0x03 3=0x03 4=DELAY 5=0x63 6=YY 7=0x2C 8=OO 9=0x2C  $10=DD$ 11=0x2C 12=HH 13=0x2C 14=MM 15=0x2C 16=SS 17=0x0D 18=0x0A 19=DELAY 20=0x02 21=0x02 22=0x02

 $,$  (special to Enigma receivers)

33

# <span id="page-33-0"></span>**Revision History**

**v1.30.50902** 

- Open-Close monitoring bug have been fixed.

**v1.30.50825** 

- Disables the serial ports between 23:59:58 and 00:00:02 to avoid problems at day change.
- When using logs, notes can be added in List, too.
- The documentation can be opened from the program (ALARMSYS.V1\PDF\MANUAL.PDF). Acrobat Reader is required.

**v1.30.50824** 

- Fix for event slip in daily event databases through automatic reindexing upon opening new day.
- Serial protocol handling modified CidType parameter in protocol definition to support Radionics D6600 Contact ID protocol.

**v1.30.50817** 

- Hotkeys in ALARM SyS (F1,F2,F3...)
- Double click in unacknowledged event window is supported.
- ALARM SetUp fix for handling of detailed notes.

**v1.30.50808** 

- Creating 4/2 basic codetables is supported from ALARM SetUp
- The Caller ID list can be opened at special listings of ALARM List
- The status monitoring is reset upon starting ALARM SyS to avoid unwanted status problem reports

#### **v1.30.50715**

- Open-Close monitoring modified: different opening and closing times for each day.

#### **v1.30.50714**

- Test code monitoring by last communication event has been fixed

**v1.30.50708** 

- Event logging problems have been fixed.
- The '?' joker character is accepted at special searches.
- Screensaver override function have been fixed.

#### **v1.30.50705**

- Program monitors operator cancel events (Operator Cancel, 0000/50) and creates a fault if the Calling number identification (Caller ID) was enabled.

- The notes to the events can be displayed as separate events, if required.